# Dell™ OptiPlex™ 360 セットアップおよび クイックリファレンスガイド

本書には、お使いのコンピュータの機能概要、仕様、クイックセット アップ、ソフトウェア、トラブルシューティング情報を記載して います。OS、デバイス、およびテクノロジの詳細については、 support.jp.dell.com で『Dell テクノロジガイド』を参照してください。

モデル DCSM および DCNE

## メモ、注意、警告

- メモ:コンピュータを使いやすくするための重要な情報を説明してい ます。
- 注意:ハードウェアの損傷やデータの損失の可能性を示し、その危険を 回避するための方法を説明しています。
- 警告:物的損害、けが、または死亡の原因となる可能性があることを示 しています。

Dell™ n シリーズコンピュータをご購入いただいた場合、本書の Microsoft<sup>®</sup> Windows<sup>®</sup> OS についての説明は適用されません。

### Macrovision 製品通知

本製品には、Macrovision Corporation および他の権利所有者が所有する一定の米国 特許権 および知的所有権によって保護されている著作権保護技術が組み込まれています。本著作 権保護技術の使用は、Macrovision Corporation による認可を受ける必要があり、同社によ る許可がない限り、家庭およびその他の限られた観賞目的に制限されています。リバース エンジニアリングや逆アセンブリは禁止されています。

### \_\_\_\_\_\_\_\_\_\_\_\_\_\_\_\_\_\_\_\_ 本書の内容は予告なく変更されることがあります。 **© 2008** すべての著作権は **Dell Inc.** にあります。

Dell Inc. の書面による許可のない複製は、いかなる形態においても厳重に禁じられてい ます。

本書に使用されている商標:Dell、DELL ロゴ、OptiPlex および DellConnect は Dell Inc. の商標です。Bluetooth は Bluetooth SIG, Inc. が所有する登録商標であり、ライセンスに 基づき Dell が使用しています。Intel、Pentium、Core および Celeron は米国その他の国 における Intel Corporation の登録商標です。Microsoft、Windows、Windows Vista およ び Windows Vista のスタートボタンロゴは米国その他の国における Microsoft Corporation の商標または登録商標です。

本書では、上記記載以外の商標および会社名が使用されている場合があります。それらの 商標や会社名は、一切 Dell Inc. に帰属するものではありません。

モデル DCSM および DCNE

2008年8月 P/N W581F Rev.A00

# 目次

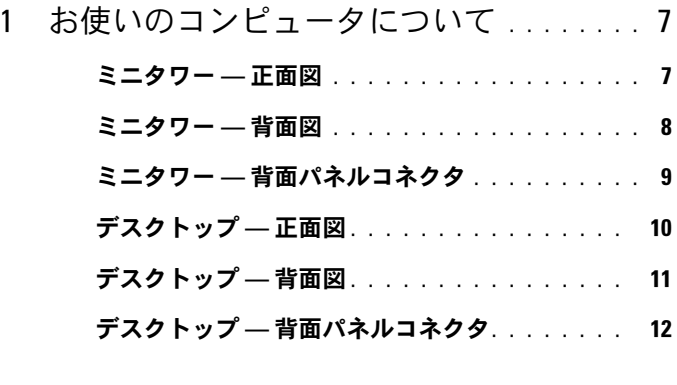

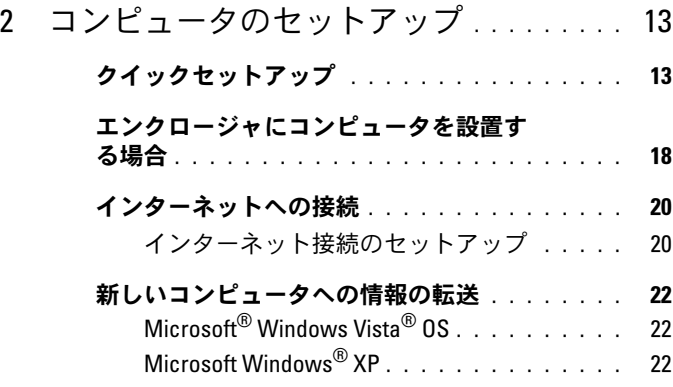

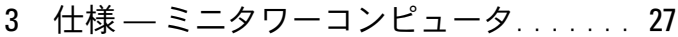

4 仕様 — [デスクトップコンピュータ](#page-32-0) . . . . . 33

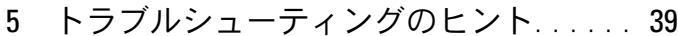

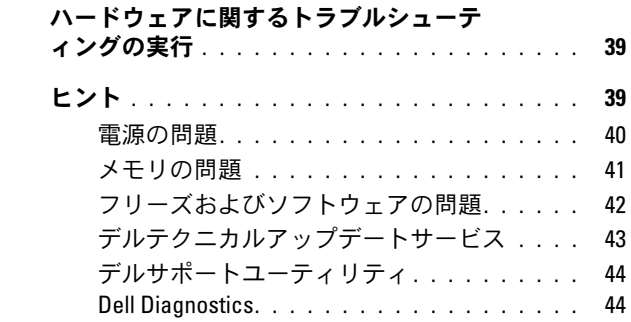

### 6 [ソフトウェアの再インストール](#page-46-0) . . . . . . . 47

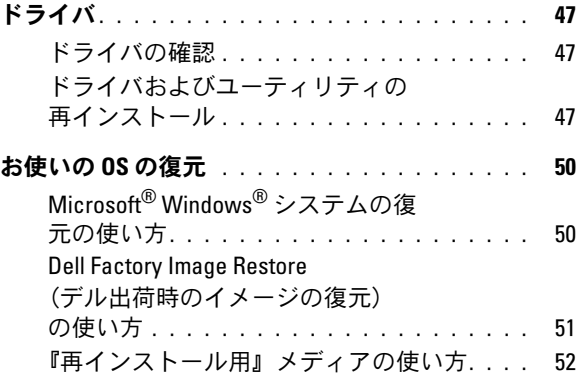

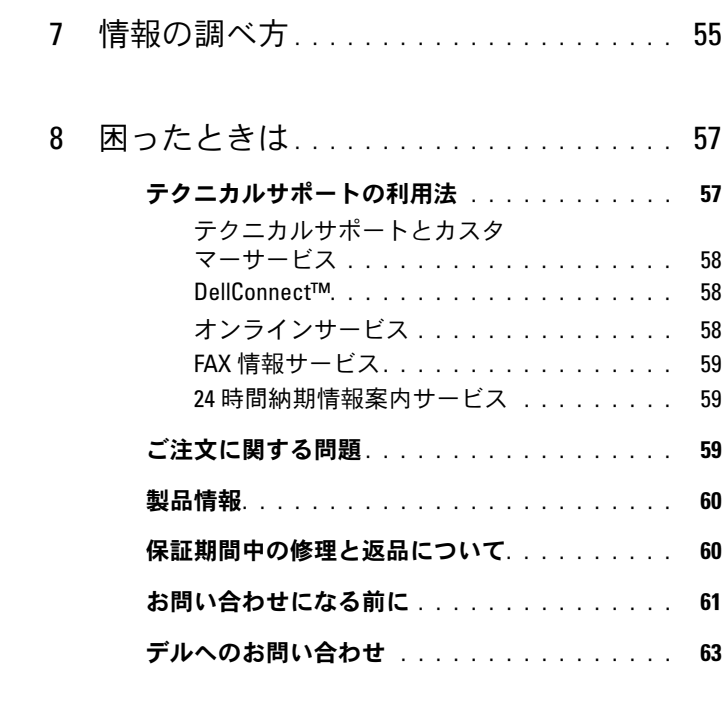

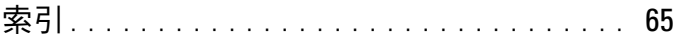

### 6 | 目次

# <span id="page-6-0"></span>お使いのコンピュータについて

## <span id="page-6-2"></span><span id="page-6-1"></span>ミニタワー — 正面図

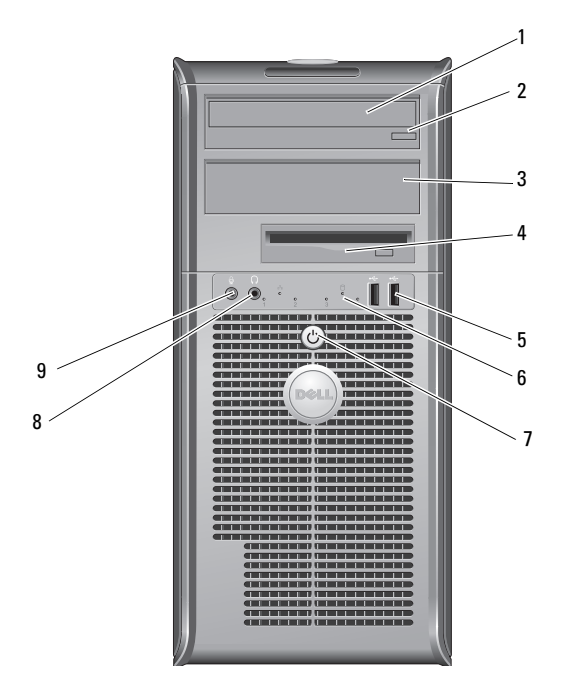

- 
- オプティカルドライブベイフィ ラーパネル
- 
- 電源ボタンと電源ライト 8 ヘッドフォンコネクタ
- マイクコネクタ
- オプティカルドライブ 2 オプティカルドライブ取り出しボタン
	- フロッピードライブ
- USB 2.0 コネクタ(2) 6 ドライブアクティビティライト
	-

<span id="page-7-1"></span><span id="page-7-0"></span>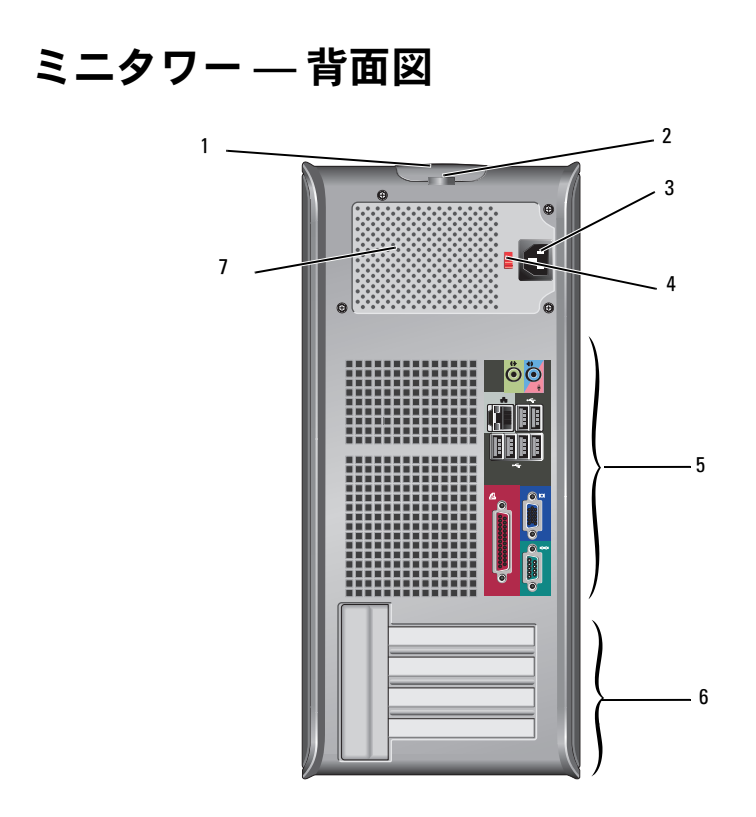

- カバーリリースラッチとケーブルセ 2 パドロックリング キュリティスロット
- 
- 背面パネルコネクタ 6 拡張カードスロット(4)
- 3 電源ケーブルコネクタ 4 電圧セレクタスイッチ
	-

電源ユニット通気孔

<span id="page-8-1"></span><span id="page-8-0"></span>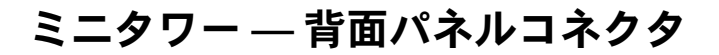

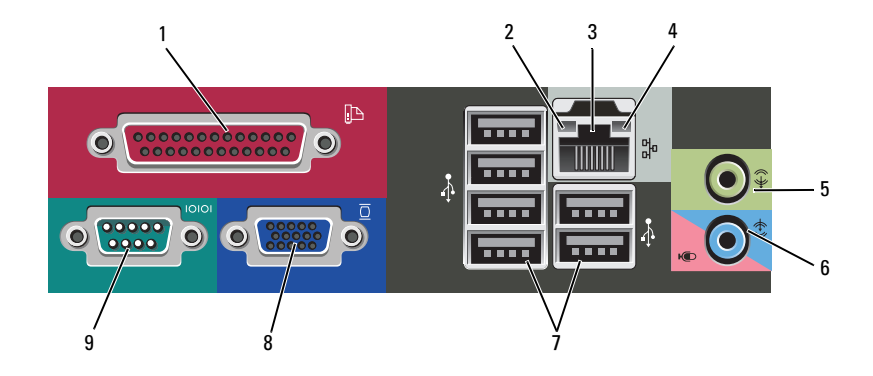

- 1 パラレル(プリンタ)コネクタ 2 リンク保全ライト
- 
- 
- 
- シリアルコネクタ
- 
- ネットワークアダプタコネクタ 4 ネットワークアクティビティライト
- ライン出力コネクタ 6 ライン入力(マイク)コネクタ
- USB 2.0 コネクタ(6) 8 VGA ビデオコネクタ

<span id="page-9-0"></span>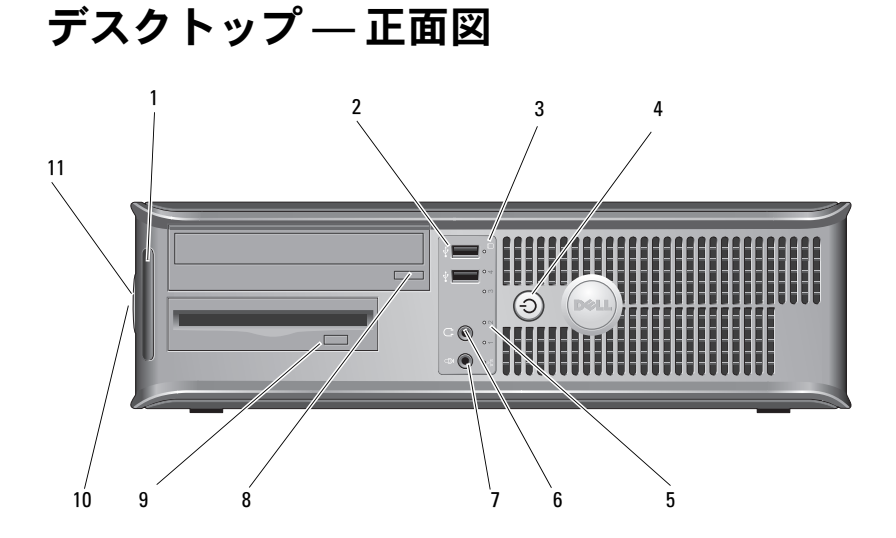

- 
- 3 ドライブアクティビティライト 4 電源ボタンと電源ライト
- 5 ドライブアクティビティライト 6 ヘッドフォンコネクタ
- 
- 9 フロッピードライブ取り出しボタ 10 ン
- 11 パドロックリング
- 1 診断ライト 2 USB 2.0 コネクタ(2)
	-
	-
- 7 マイクコネクタ 8 オプティカルドライブトレイ取り出し ボタン
	- 10 カバーリリースラッチグリップとケー ブルセキュリティスロット

<span id="page-10-0"></span>デスクトップ — 背面図

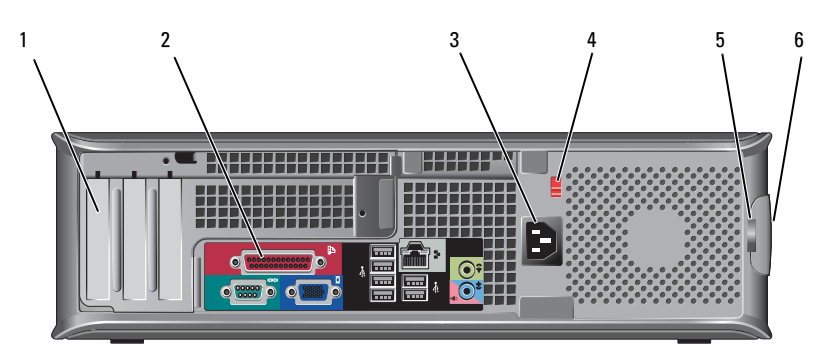

- 1 拡張カードスロット(3) 2 背面パネルコネクタ
- 
- 
- 
- 3 電源コネクタ インタン インコン 電圧セレクタスイッチ
- 5 パドロックリング 6 カバーリリースラッチグリップとセ キュリティケーブルスロット

<span id="page-11-0"></span>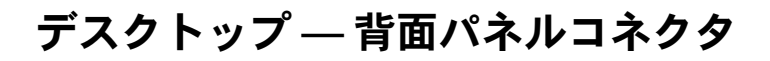

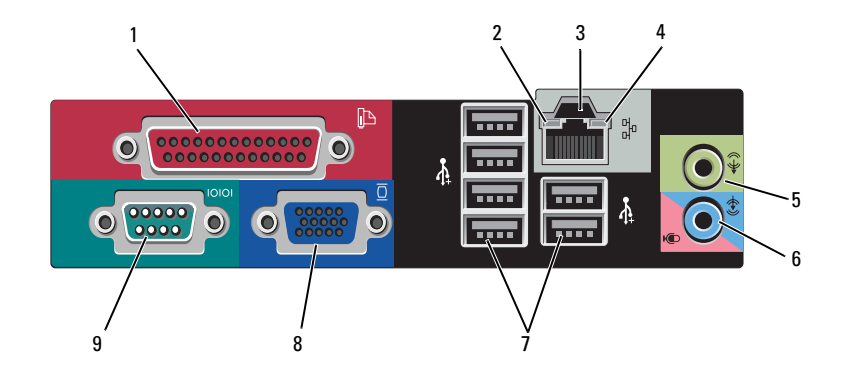

- 
- 3 ネットワークアダプタコネクタ 4 リンク保全ライト
- 
- 
- シリアルコネクタ
- パラレル(プリンタ)コネクタ 2 ネットワークアクティビティライト
	-
- 5 ライン出力コネクタ 6 ライン入力(マイク)コネクタ
- USB 2.0 コネクタ(6) 8 VGA ビデオコネクタ

# <span id="page-12-3"></span><span id="page-12-0"></span>コンピュータのセットアップ

## <span id="page-12-2"></span><span id="page-12-1"></span>クイックセットアップ

- $\overline{\mathcal{L}}$  警告:本項の手順を開始する前に、コンピュータに付属しているガイド の安全にお使いいただくための注意事項を読み、その指示に従ってくだ さい。
- <span id="page-12-4"></span>■ メモ:別途ご注文いただかないと同梱されないデバイスもあります。
	- 1 モニターの接続には、次のいずれかのケーブルを1本のみ使用し ます。
		- デュアルモニター用 Y アダプタケーブル
		- うコッル Jコーク・ハ」<br>• 白色の DVI ケーブル
		- 青色の VGA ケーブル<br>• 青色の VGA ケーブル

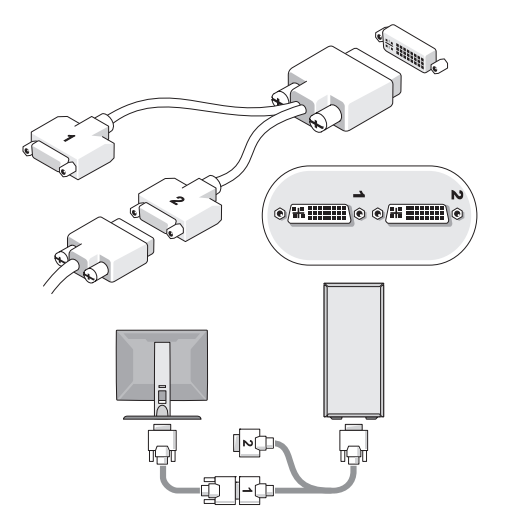

コンピュータのセットアップ | 13

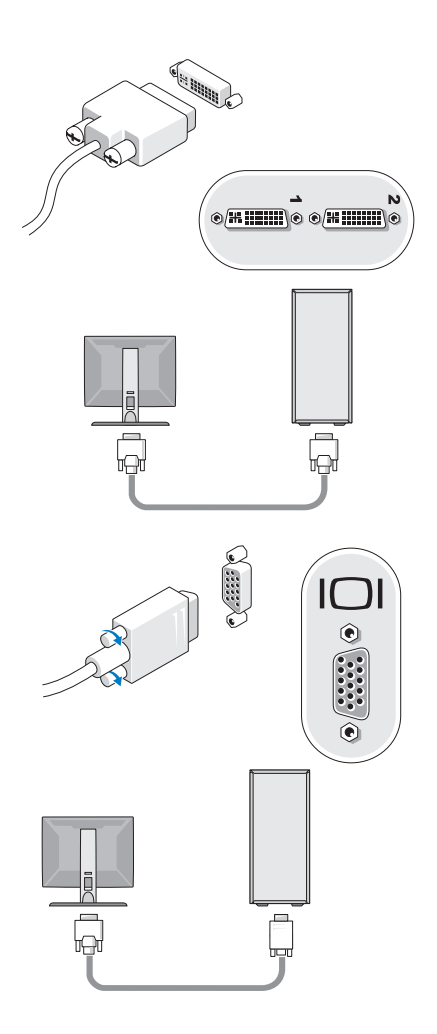

### コンピュータのセットアップ

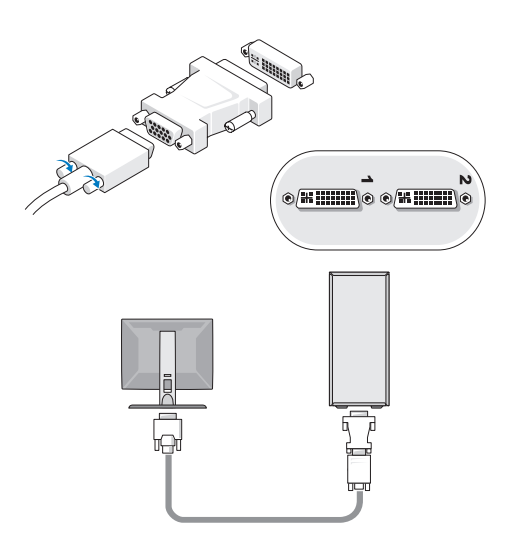

2 キーボードまたはマウスなどの USB デバイスを接続します。

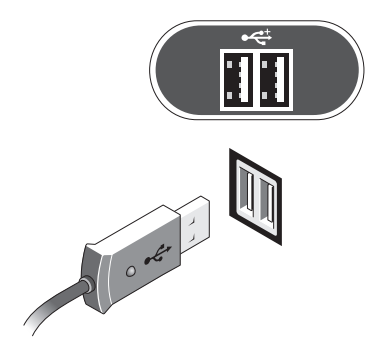

コンピュータのセットアップ | 15

<span id="page-15-0"></span>3 ネットワークケーブルを接続します。

■ 注意:ネットワークケーブルは必ず、下図のアイコンが刻印されている コネクタに接続してください。

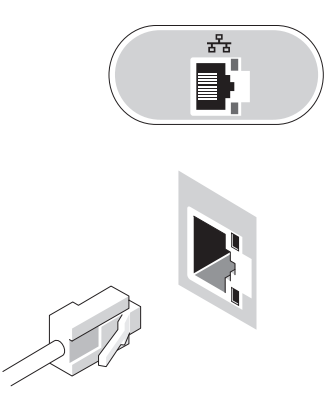

- <span id="page-15-1"></span>4 モデムを接続します。
- 注意:モデムは必ず、下図のアイコンが刻印されているコネクタに接続 してください。

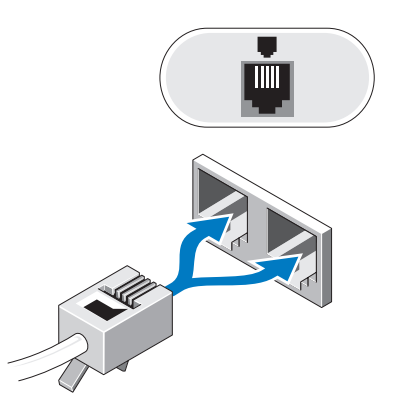

<span id="page-16-0"></span>5 電源ケーブル(単一または複数)を接続します。

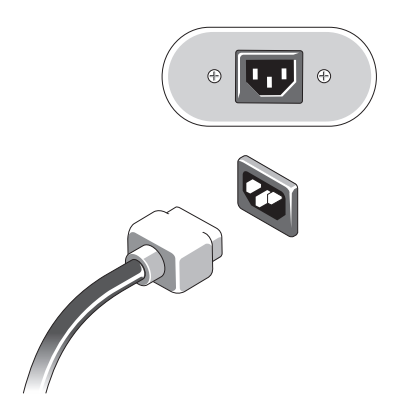

6 モニターとコンピュータの電源ボタンを押します。

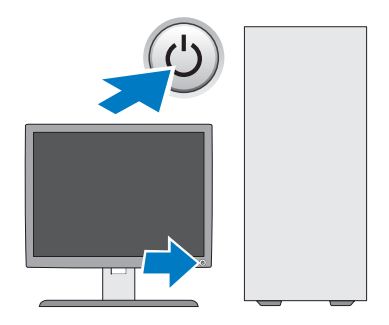

<span id="page-17-2"></span>7 お使いのネットワークに接続します。

<span id="page-17-3"></span>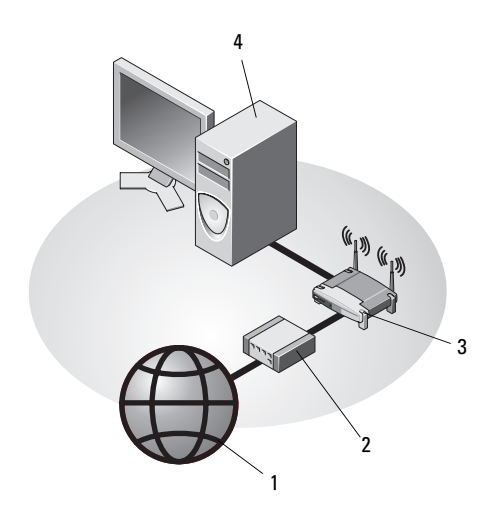

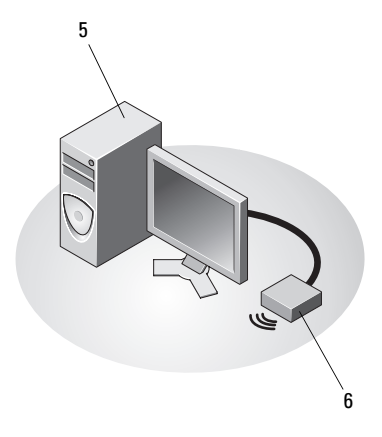

- 
- 
- 5 USB ワイヤレスアダプタを搭載した デスクトップコンピュータ
- 1 インターネットサービス 2 ケーブルモデムまたは DSL モデム
- 3 ワイヤレスルーター 4 ネットワークアダプタを搭載したデ スクトップコンピュータ
	- 6 USB ワイヤレスアダプタ

## <span id="page-17-1"></span><span id="page-17-0"></span>エンクロージャにコンピュータを設置す る場合

コンピュータをエンクロージャに設置すると、空気の流れが妨げられ、 コンピュータのパフォーマンスが影響を受けたり、場合によってはオー バーヒートの原因にもなります。コンピュータをエンクロージャに設置す る場合は、次のガイドラインに従ってください。

警告:コンピュータをエンクロージャに設置する前に、お使いのコン ピュータに付属しているガイドの安全にお使いいただくための注意事項を お読みください。

- 注意:本書に示す動作時の温度仕様は、動作時の最大周囲温度です。 コンピュータをエンクロージャに設置する場合は、室内の周囲温度を考慮 する必要があります。たとえば、室内の周囲温度が 25 ℃ の場合、コン ピュータの仕様によっては、わずか 5 ~ 10 ℃ 上昇するだけで最大動作温 度に達します。お使いのコンピュータの仕様の詳細については 27 [ページ](#page-26-1) の「仕様 — [ミニタワーコンピュータ」](#page-26-1)、または 33 [ページの「仕様](#page-32-1) — デス [クトップコンピュ](#page-32-1) ータ」を参照してください。
- コンピュータの通気が正常に行われるように、通気孔があるすべて の面に少なくとも約 10 cm の空間を確保してください。
- エンクロージャに扉がある場合、前面および背面エンクロージャを 通じて、少なくとも 30 パーセントの空気循環を可能にする種類の扉 である必要があります。
- ■■ 注意:通気を妨げるエンクロージャにはコンピュータを設置しないでく ださい。通気が妨げられると、コンピュータのパフォーマンスが影響を受 けたり、場合によってはオーバーヒートの原因にもなります。

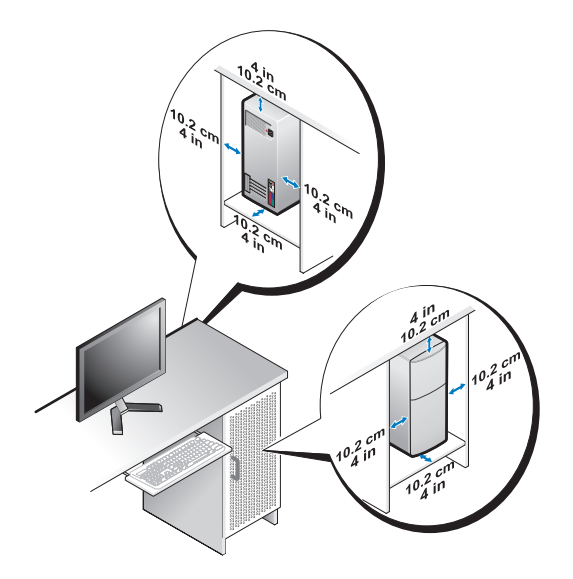

 コンピュータを机の上または下の角に設置する場合は、通気が正常 に行われるように、コンピュータの背面から壁までに少なくとも約 5 cm の空間を確保してください。

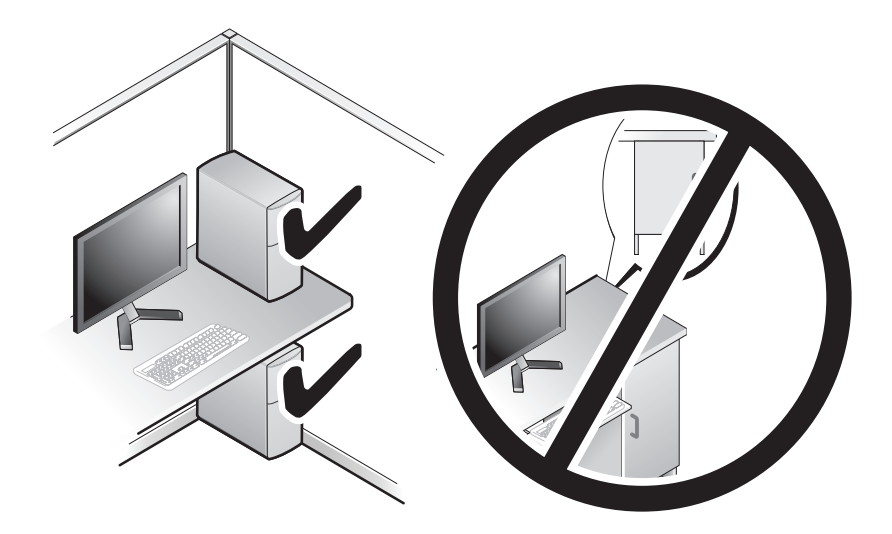

# <span id="page-19-3"></span><span id="page-19-0"></span>インターネットへの接続

**シンモ: ISP および ISP が提供するオプションは、国によって異なります。** インターネットに接続するには、モデムまたはネットワーク接続、および ISP (インターネットサービスプロバイダ)との契約が必要です。ダイヤ ルアップ接続をお使いの場合は、インターネット接続をセットアップする 前に、コンピュータのモデムコネクタおよび壁の電話コネクタに電話線 を接続します。DSL またはケーブル(衛星)モデム接続を使用している 場合、セットアップの手順についてはご契約の ISP または携帯電話サービ スにお問い合わせください。

### <span id="page-19-2"></span><span id="page-19-1"></span>インターネット接続のセットアップ

デスクトップ上にある ISP から提供されたショートカットを使用してイン ターネット接続をセットアップするには、次の手順を実行します。

- 1 開いているファイルをすべて保存してから閉じ、実行中のプログラ ムをすべて終了します。
- 2 Microsoft® Windows® デスクトップで ISP のアイコンをダブルク リックします。
- 3 画面の手順に従ってセットアップを完了します。
- 20 コンピュータのセットアップ

デスクトップに ISP のアイコンがない場合、または別の ISP を使ってイン ターネット接続をセットアップする場合は、下記の該当する項の手順を実 行します。

- メモ:インターネットに接続できない場合は、『Dell テクノロジガイド』 を参照してください。過去にインターネットに正常に接続できていた 場合、ISP のサービスが停止している可能性があります。サービスの状態 について ISP に確認するか、後でもう一度接続してみてください。
- メモ:ご契約の ISP 情報をご用意ください。ISP に登録していない場 合は、インターネット接続 ウィザードをご利用ください。
	- 1 開いているファイルをすべて保存してから閉じ、実行中のプログラ ムをすべて終了します。
	- 2 Windows Vista のスタートボタン → コントロールパネルをク リックします。
	- 3 ネットワークとインターネット の下にある インターネットへの接続 をクリックします。
	- 4 インターネットへの接続 ウィンドウで、希望する接続方法によって、 ブロードバンド(**PPPoE**)または ダイヤルアップ をクリックし ます。
		- • DSL、衛星モデム、ケーブルテレビのモデム、または Bluetooth ワイヤ レステクノロジ接続を使用する場合は、ブロードバンド を選択します。
		- システンフロン及続と反角する場合は、フローイ・フィーを受いしよす。<br>• ダイヤルアップモデムまたは ISDN を使用する場合は、**ダイヤルアップ** を選択します。
- メモ:どの接続タイプを選択すべきか分からない場合は、選択について の説明を表示します をクリックするか、ご契約の ISP にお問い合わせくだ さい。
	- 5 画面の指示に従って、ISP から提供されたセットアップ情報を使用し てセットアップを完了します。

# <span id="page-21-3"></span><span id="page-21-0"></span>新しいコンピュータへの情報の転送

### <span id="page-21-1"></span>Microsoft® Windows Vista® OS

- 1 Windows Vista のスタートボタン 69 をクリックし、**ファイルと設** 定の転送 → **Windows** 転送ツールの開始 をクリックします。
- 2 ユーザーアカウント制御 ダイアログボックスで、続行 をクリックし ます。
- 3 新しい転送を開始する または 実行中の転送を続行する をクリックし ます。
- 4 Windows 転送ツール ウィザードの画面の指示に従います。

### <span id="page-21-2"></span>Microsoft Windows® XP

Microsoft Windows XP には、データを元のコンピュータから新しいコン ピュータに転送する、ファイルと設定の転送ウィザードがあります。

ネットワーク接続またはシリアル接続を介して新しいコンピュータにデー タを転送したり、書き込み可能 CD などのリムーバブルメディアにデータ を保存したりできます。

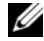

■**■ メモ:**古いコンピュータから新しいコンピュータに情報を転送するには、 シリアルケーブルを2台のコンピュータの入力/出力(I/O)ポートに直接 接続します。

2 台のコンピュータの間で直接ケーブル接続をセットアップする手順につ いては、Microsoft 技術情報 305621「How to Set Up a Direct Cable Connection Between Two Computers in Windows XP」を参照してください。この情報は、 特定の国では使用できない場合もあります。

新しいコンピュータに情報を転送するには、ファイルと設定の転送ウィ ザード を実行する必要があります。

『再インストール用』メディアを使用してファイルと設定の転送ウィザード を実行する場合

■ メモ:この手順では、『再インストール用』メディアが必要です。このメ ディアはオプションなので、出荷時にすべてのコンピュータに付属してい るわけではありません。

新しいコンピュータでファイルの転送の準備をするには、次の手順を実行 します。

- 1 ファイルと設定の転送ウィザードを開きます。これには、スタート → すべてのプログラム → アクセサリ → システムツール → ファイル と設定の転送ウィザード をクリックします。
- 2 ファイルと設定の転送ウィザードの開始 画面が表示されたら、次へ をクリックします。
- 3 これはどちらのコンピュータですか **?** 画面で、転送先の新しいコン  $l'$ ュータ $\rightarrow \pi$ へ をクリックします。
- 4 **Windows XP CD** がありますか**?**画面で **Windows XP CD** からウィ ザードを使います → 次へ をクリックします。
- 5 今、古いコンピュータに行ってください 画面が表示されたら、古い コンピュータまたはソースコンピュータの前に行きます。このと きに、次へ をクリックしないでください。

古いコンピュータからデータをコピーするには次の手順を実行します。

- 1 古いコンピュータに Windows XP の『再インストール用』メディア をセットします。
- 2 **Microsoft Windows XP** へようこそ 画面で、追加のタスクを実行 する をクリックします。
- 3 実行する操作の選択 画面で、ファイルと設定を転送する → 次へ を クリックします。
- 4 これはどちらのコンピュータですか **?** 画面で、転送元の古いコン  $l^2$ ュータ → 次へ をクリックします。
- 5 転送方法を選択してください 画面で希望の転送方法をクリックし ます。

6 何を転送しますか **?** 画面で転送する項目を選択し、次へ をクリック します。

情報がコピーされた後、ファイルと設定の収集フェーズを処理して います **...** 画面が表示されます。

7 完了 をクリックします。

新しいコンピュータにデータを転送するには次の手順を実行します。

- 1 新しいコンピュータの今、古いコンピュータに行ってください 画 面で、次へ をクリックします。
- 2 ファイルと設定はどこにありますか **?** 画面で設定とファイルの転送 方法を選択し、次へ をクリックします。 ウィザードは収集したファイルと設定を新しいコンピュータに適用 します。
- 3 完了 画面で 完了 をクリックしてから、新しいコンピュータを再起動 します。

### 『再インストール用』メディアを使用せずにファイルと設定の転送ウィザー ドを実行する場合

『再インストール用』メディアを使用せずに、ファイルと設定の転送ウィ ザードを実行するには、バックアップイメージファイルをリムーバブルメ ディアに作成できるウィザードディスクを作成する必要があります。

ウィザードディスクを作成するには、Windows XP を搭載した新しいコ ンピュータを使用して、以下の手順を実行します。

- 1 ファイルと設定の転送ウィザードを開きます。これには、スタート → すべてのプログラム → アクセサリ → システムツール → ファイル と設定の転送ウィザード をクリックします。
- 2 ファイルと設定の転送ウィザードの開始 画面が表示されたら、次へ をクリックします。
- 3 これはどちらのコンピュータですか **?** 画面で、転送先の新しいコン  $l^2$ ュータ $\rightarrow \pi \wedge \pi$ をクリックします。
- 4 **Windows XP CD** がありますか **?** 画面で、ウィザード ディスクを次 のドライブに作成します → 次へ をクリックします。
- 5 書き込み可能 CD などのリムーバブルメディアをセットして、**OK** を クリックします。
- 24 コンピュータのセットアップ
- 6 ディスク作成が完了したら、今、古いコンピュータに行ってくださ い というメッセージが表示されますが、 **次へ** をクリックしないでく ださい。
- 7 古いコンピュータに移動します。

古いコンピュータからデータをコピーするには次の手順を実行します。

- 1 古いコンピュータにウィザードディスクを挿入し、スタート → ファ イル名を指定して実行 をクリックします。
- 2 ファイル名を指定して実行 ウィンドウの 名前 フィールドで、 **fastwiz**(該当するリムーバブルメディア)へのパスを参照して入 力し **OK** をクリックします。
- 3 ファイルと設定の転送ウィザードの開始 画面で、次へ をクリックし ます。
- 4 これはどちらのコンピュータですか **?** 画面で、転送元の古いコン  $\mathcal{L}$ ュータ → 次へ をクリックします。
- 5 転送方法を選択してください 画面で希望の転送方法をクリックし ます.
- 6 何を転送しますか **?** 画面で転送する項目を選択し、次へ をクリック します。

情報がコピーされた後、ファイルと設定の収集フェーズを処理して います **...** 画面が表示されます。

7 完了 をクリックします。

新しいコンピュータにデータを転送するには次の手順を実行します。

- 1 新しいコンピュータの今、古いコンピュータに行ってください 画 面で、次へ をクリックします。
- 2 ファイルと設定はどこにありますか **?** 画面で設定とファイルの転送 方法を選択し、次へ をクリックします。画面の指示に従います。 ウィザードは収集されたファイルと設定を読み取り、それらを新し いコンピュータに適用します。

設定とファイルがすべて適用されると、完了 画面が表示されます。

- 3 完了 をクリックして、新しいコンピュータを再起動します。
- <mark>◇</mark> メモ:Dell™ Knowledge Base のマニュアルにアクセスできない国もあり ます。

### コンピュータのセットアップ

# <span id="page-26-1"></span><span id="page-26-0"></span>仕様 ム ミニタワーコンピュータ

■ メモ:提供される内容は地域により異なる場合があります。コンピュー タの設定に関する詳細については、スタート → ヘルプとサポート をク リックし、コンピュータに関する情報を表示するためのオプションを選択 してください。

<span id="page-26-4"></span><span id="page-26-3"></span><span id="page-26-2"></span>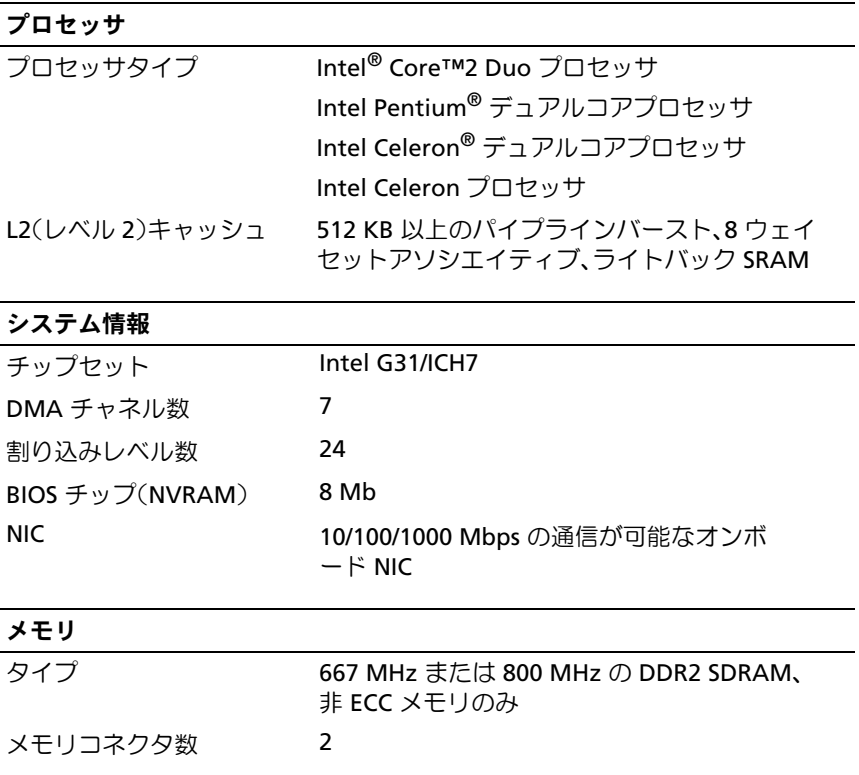

### メモリ (続き)

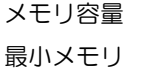

512 MB、1 GB、または 2 GB 512 MB

最大搭載メモリ 4GB

### <span id="page-27-2"></span>ビデオ

タイプ:

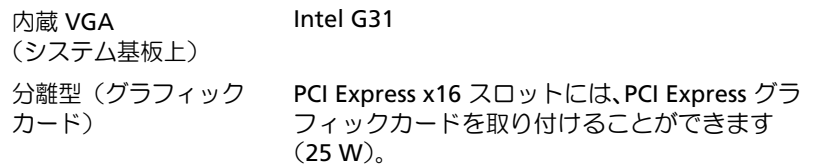

### <span id="page-27-0"></span>オーディオ

タイプ オプションのシャーシスピーカー、前面パネルに マイクコネクタとヘッドフォンコネクタ、背面パ ネルにマイク用のライン入力コネクタとライン出 力コネクタ

### <span id="page-27-1"></span>拡張バス

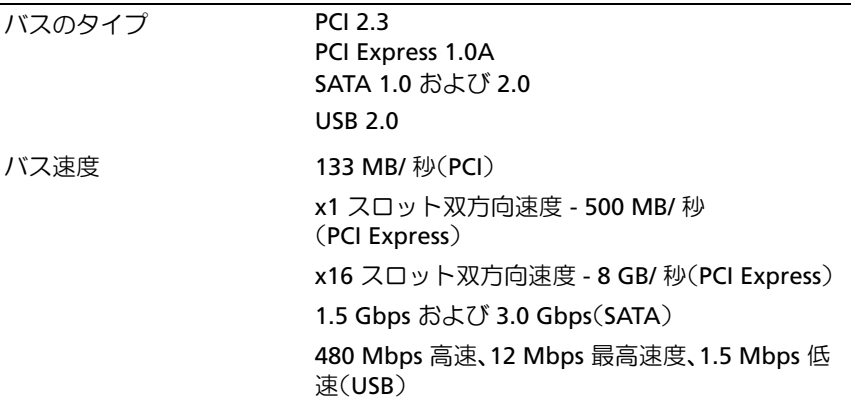

### 拡張バス (続き)

### **PCI**

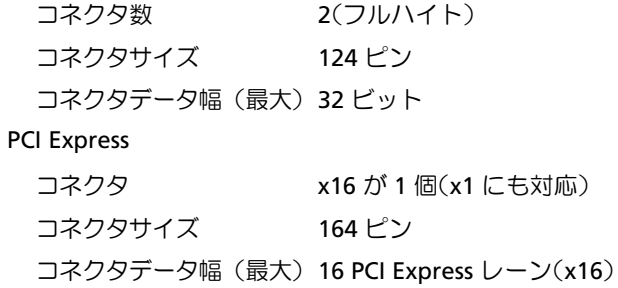

### <span id="page-28-1"></span>ドライブ

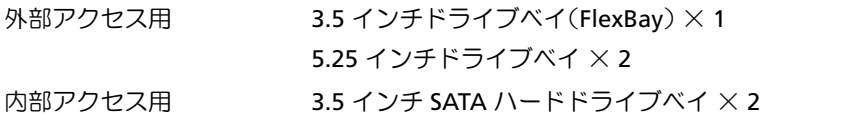

### <span id="page-28-0"></span>コネクタ

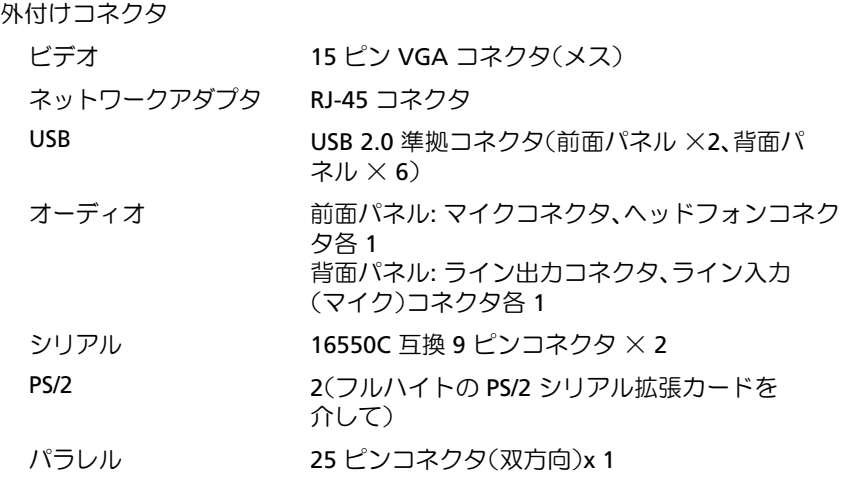

### コネクタ (続き)

システム基板コネクタ

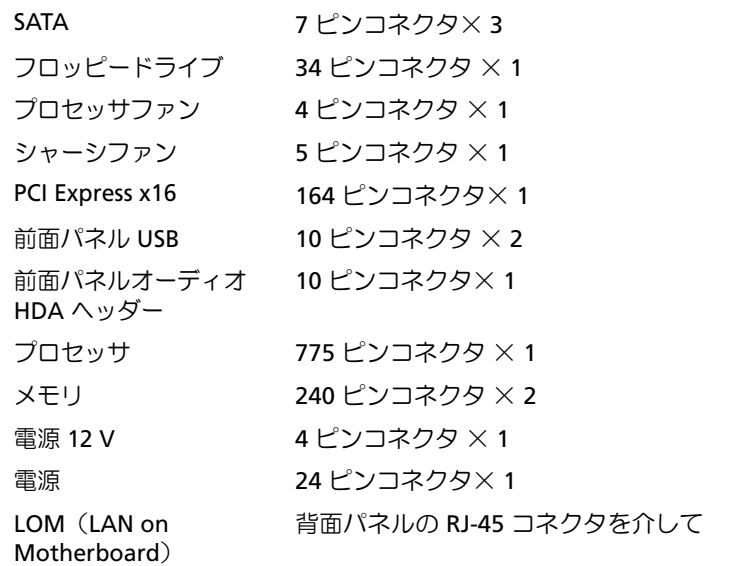

### コントロールとライト

<span id="page-29-0"></span>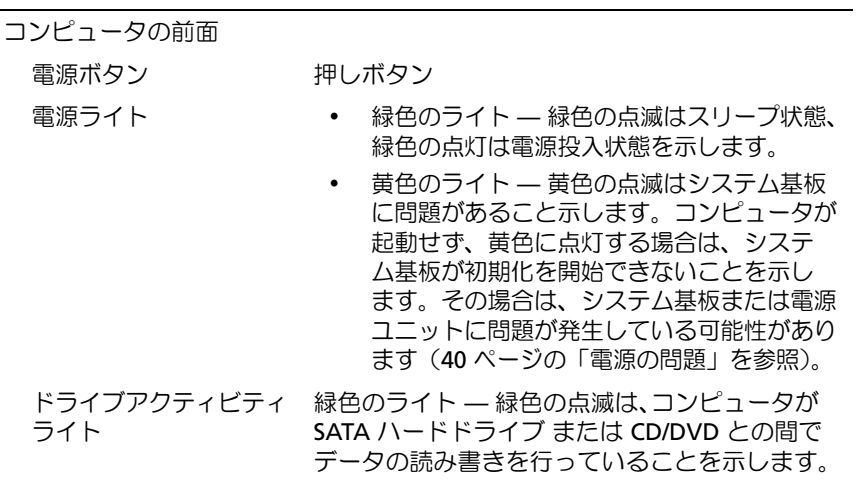

### コントロールとライト (続き)

### コンピュータの背面

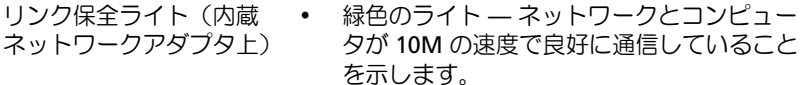

- 橙色のライト ネットワークとコンピュー タが 100M の速度でより良好に通信している ことを示します。
- 黄色のライト ネットワークとコンピュー タが 1000M の速度できわめて良好に通信し ていることを示します。
- マン。<br>• オフ (消灯) コンピュータがネットワーク への物理的な接続を検出していません。
- ネットワークアクティビ ティライト(内蔵ネット ワークアダプタ上) • 黄色のライトが点滅 — ネットワークが動作 中です。 • キ こ 。。<br>• オフ(消灯)— ネットワークが動作していま

せん。

### <span id="page-30-0"></span>電源

DC 電源ユニット ワット数 255 W 最大熱消費(MHD) 255 W の電源ユニットの場合: 138 W MHD メモ:熱消費は電源装置のワット数定格によって 算出されています。 電圧(電圧設定に関する 115/230 VAC、50/60 Hz 重要な情報については、 コンピュータに付属して いるガイドの安全にお使 いいただくための注意事 項を参照してください)。 コイン型電池 3 V CR2032 コイン型リチウムバッテリー

### 仕様 — ミニタワーコンピュータ │ 31

### <span id="page-31-1"></span>サイズと重量

<span id="page-31-0"></span>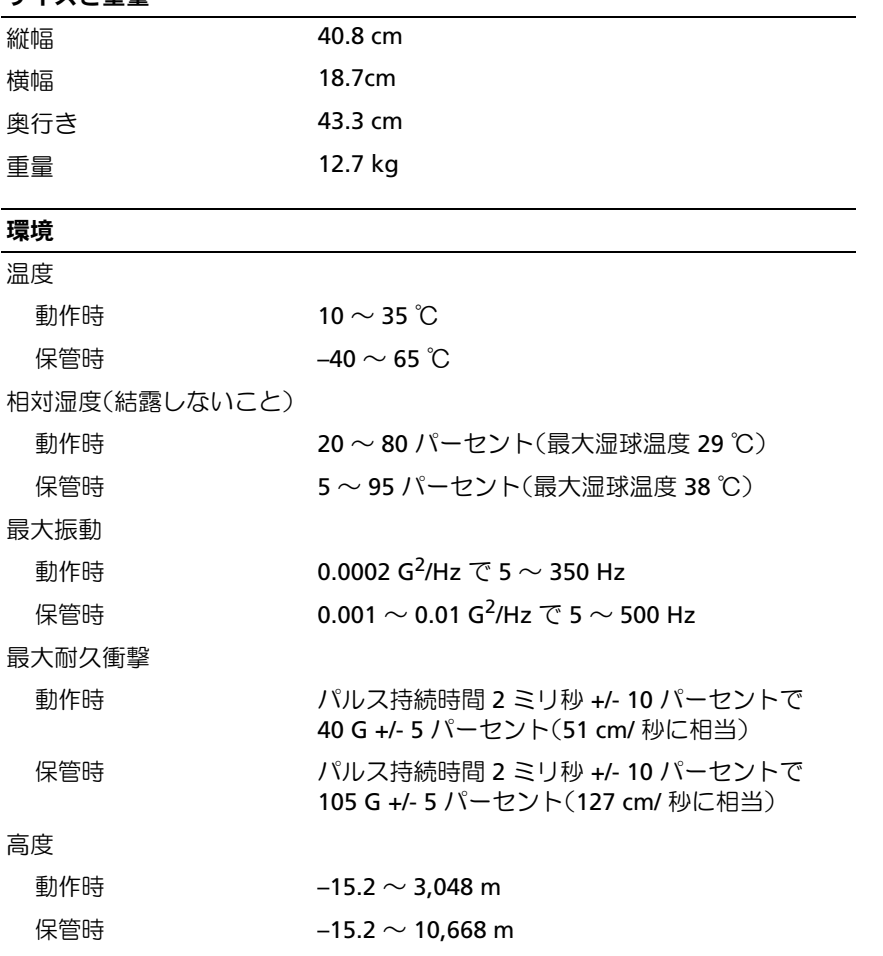

空気中浮遊汚染物質レベル G2、または ISA-S71.04-1985 が定める規定値以内

32 Ⅰ 仕様 — ミニタワーコンピュータ

# <span id="page-32-1"></span><span id="page-32-0"></span>仕様 ムデスクトップコンピュ ータ

■ メモ:提供される内容は地域により異なる場合があります。コンピュー タの構成の詳細については、スタート → ヘルプとサポート をクリッ クし、お使いのコンピュータに関する情報を表示するためのオプションを 選択してください。

<span id="page-32-3"></span><span id="page-32-2"></span>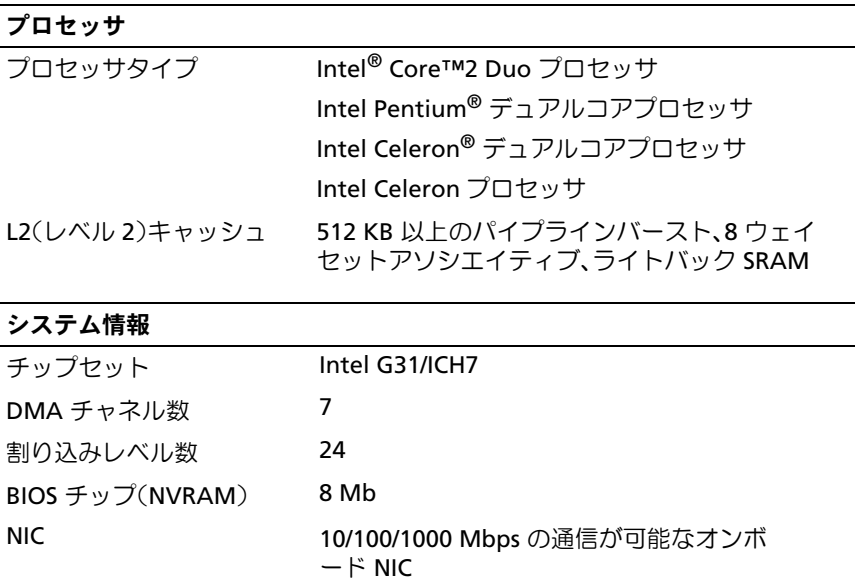

### <span id="page-33-3"></span>メモリ

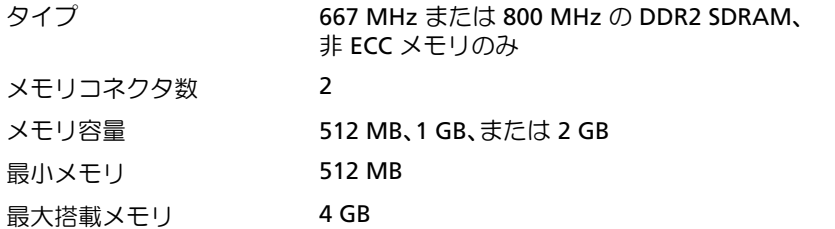

### <span id="page-33-2"></span>ビデオ

タイプ

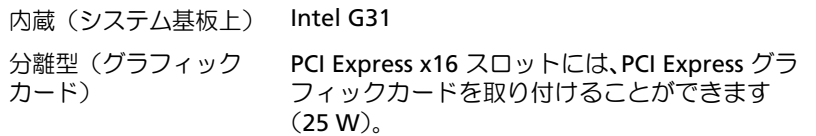

### <span id="page-33-0"></span>オーディオ

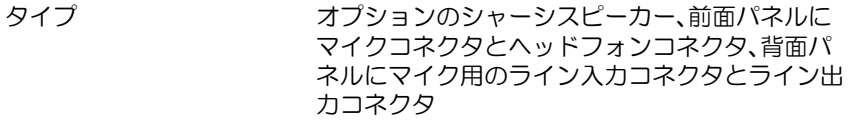

### <span id="page-33-1"></span>拡張バス

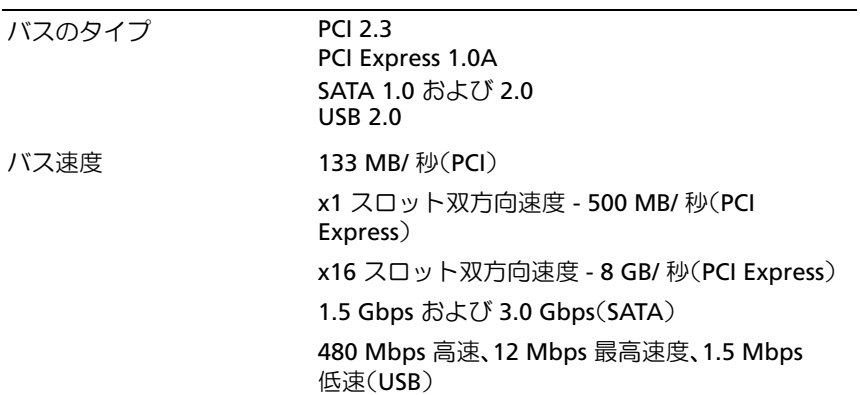

拡張バス (続き)

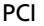

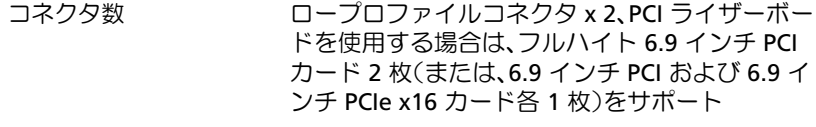

コネクタサイズ 124 ピン

コネクタデータ幅 (最大) 32 ビット

### PCI Express

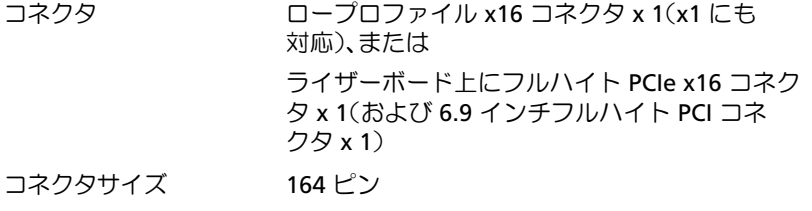

<span id="page-34-1"></span>コネクタデータ幅 (最大) PCI Express レーン × 16

# ドライブ

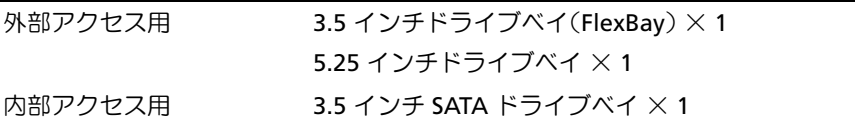

### <span id="page-34-0"></span>コネクタ

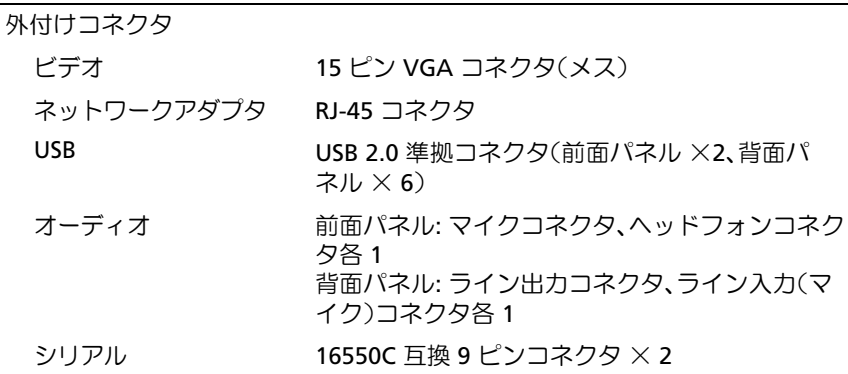

### 仕様 — デスクトップコンピュ ータ | 35

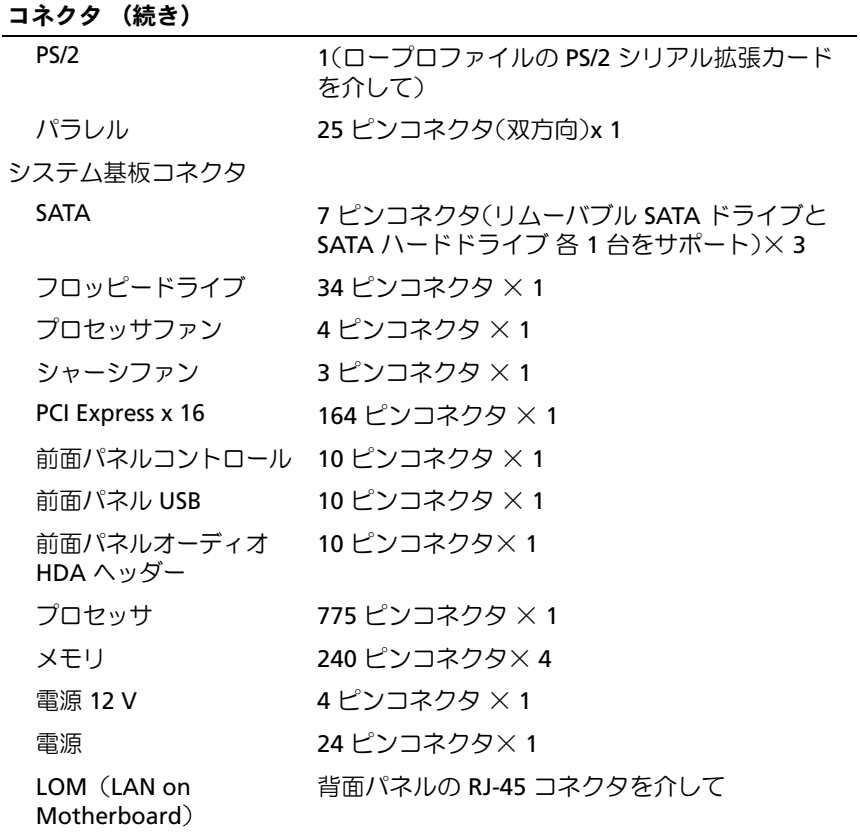

### 36 Ⅰ 仕様 — デスクトップコンピュータ

### <span id="page-36-0"></span>コントロールとライト

コンピュータの前面

- 電源ボタン 押しボタン
- 電源ライト ― 緑色のライト ― 緑色の点滅はスリープ状態、緑色 の点灯は電源投入状態を示します。 黄色のライト — 黄色の点滅はシステム基板に問題 があること示します。コンピュータが起動せず、黄 色に点灯する場合は、システム基板が初期化を開始 できないことを示します。その場合は、システム基 板または電源ユニットに問題が発生している可能 性があります(40 [ページの「電源の問題」を](#page-39-1)参照)。 ドライブアクティビティ 緑色のライト — 緑色の点滅は、コンピュータが
- ライト SATA ハードドライブ または CD/DVD との間で データの読み書きを行っていることを示します。
- コンピュータの背面 リンク保全ライト (内蔵ネットワークアダ の接続が良好です。 プタ上) 緑色のライト — ネットワークとコンピュータの間 オフ(消灯)— コンピュータがネットワークへの物 理的な接続を検出していません。 ネットワークアクティビ 黄色の点滅ライト ティライト(内蔵ネット ワークアダプタ上)

### <span id="page-36-1"></span>電源

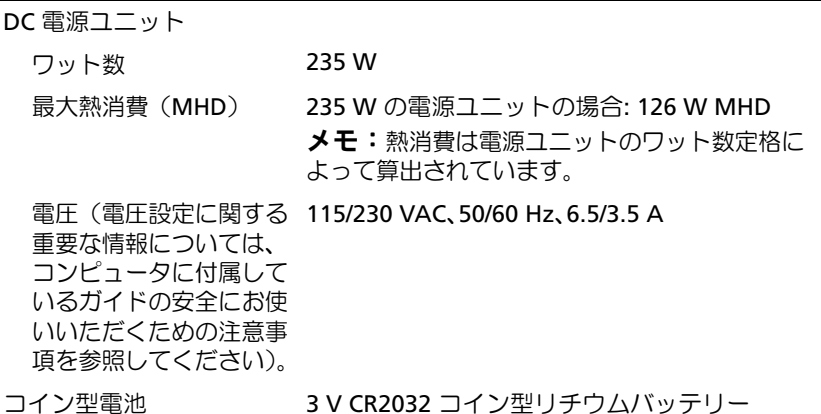

仕様 — デスクトップコンピュ ータ │ 37

### <span id="page-37-1"></span>サイズと重量

<span id="page-37-0"></span>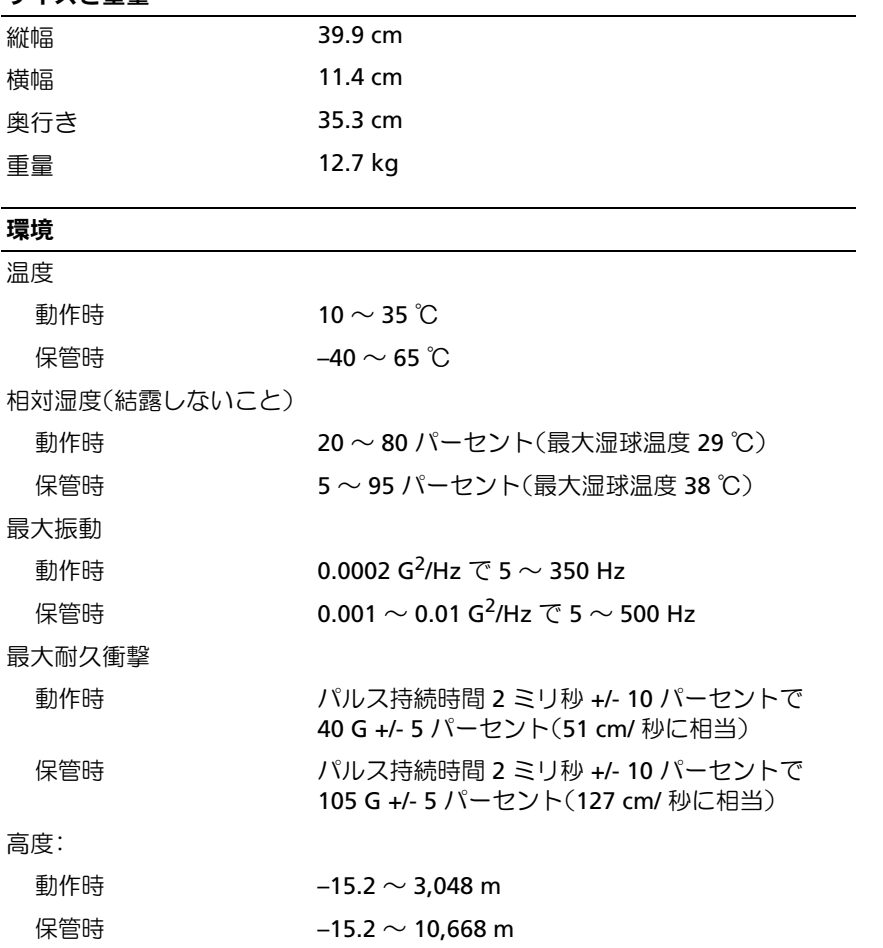

空気中浮遊汚染物質レベル G2、または ISA-S71.04-1985 が定める規定値以内

### 38 Ⅰ 仕様 — デスクトップコンピュータ

# <span id="page-38-4"></span><span id="page-38-0"></span>トラブルシューティングの ヒント

警告:カバーを開く前にコンピュータの電源プラグを必ずコンセントか ら抜いてください。

■ メモ:システムメッセージへの対応も含め、トラブルシューティングの 詳細については、support.jp.dell.com で『サービスマニュアル』を参照して ください。

# <span id="page-38-1"></span>ハードウェアに関するトラブルシューティン グの実行

- 1 Windows Vista スタートボタン キ をクリックしてから、ヘルプと サポート をクリックします。
- 2 検索フィールドに、hardware troubleshooter と入力し、 <Enter> を押して検索を開始します。
- 3 検索結果のうち、問題を最もよく表しているオプションを選択し、 その後に表示されるトラブルシューティングの手順に従います。

# <span id="page-38-3"></span><span id="page-38-2"></span>ヒント

- デバイスが機能しない場合は、適切に接続されているか確認します。
- 部品を追加したり取り外した後に問題が発生した場合は、取り付け 手順を見直して、部品が正しく取り付けられているか確認します。
- 画面にエラーメッセージが表示される場合は、メッセージを正確に メモします。このメッセージは、サポート担当者が問題を診断およ び解決するのに役立ちます。
- シン・フラン・コン・ファッ。<br>• プログラムの実行中にエラーメッセージが表示される場合、プログ ラムのマニュアルを参照してください。

### <span id="page-39-1"></span><span id="page-39-0"></span>電源の問題

警告:コンピュータ内部の作業を始める前に、お使いのコンピュータに 付属しているガイドの安全にお使いいただくための注意事項をお読みくだ さい。安全に関するベストプラクティスの詳細については、 www.dell.com/regulatory\_compliance を参照してください。

電源ライトが消灯している場合 — コンピュータの電源が切れているか、 またはコンピュータに電力が供給されていません。 •

- 電源ケーブルをコンピュータ背面の電源コネクタとコンセントに装 着しなおします。
- 富しな3006.9。<br>• 電源タップ、電源延長ケーブル、およびその他の電源保護装置を使 用している場合は、それらを外してコンピュータの電源が正常に入 ることを確認します。
- ○ここと……。○。。<br>• 使用している電源タップがあれば、コンセントに接続され、オンに なっていることを確認します。
- ☆ > こいこここと……○ 3 > 。<br>• 電気スタンドなどの別の電化製品で試して、コンセントが機能して いるか確認します。
- 主電源ケーブルと前面パネルケーブルがシステム基板にしっかりと 接続されているか確認します。

### 電源ライトが青色に点灯していて、コンピュータの応答が停止し た場合 —

- ディスプレイが接続されていて電源が入っているか確認します。
- ディスプレイが接続されていて電源が入っている場合は、 **support.jp.dell.com** で『サービスマニュアル』を参照してくだ さい。

電源ライトが青色に点滅している場合 — コンピュータはスタンバイ モードになっています。キーボードのキーを押したり、マウスを動かし たり、電源ボタンを押したりすると、通常の動作が再開されます。

電源ライトが黄色に点滅している場合 – コンピュータに電源は供給さ れていますが、デバイスが誤作動しているか、正しく取り付けられていな い可能性があります。

- すべてのメモリモジュールを取り外してから取り付けます。<br>• すべてのメモリモジュールを取り外してから取り付けます。
- グラフィックスカードを含むすべての拡張カードを取り外して、 取り付けなおします。

電源ライトが黄色に点灯している場合 — 電源に問題が発生しているか、 デバイスが誤作動しているか、またはデバイスが正しく取り付けられてい ません。

- • プロセッサ電源ケーブルがシステム基板の電源コネクタにしっかり と接続されているかを確認します(お使いの 『サービスマニュ アル』(**support.jp.dell.com**)を参照)。
- シル』、sappor.spracin.com プロシ流パ。<br>• 主電源ケーブルおよび前面パネルケーブルがシステム基板にしっか りと接続されていることを確認します。

電気的な妨害を解消します — 電気的な妨害の原因には、次のものがあ ります。

- •電源、キーボード、およびマウス延長ケーブル
- 同じ電源タップに接続されているデバイスが多すぎる
- <span id="page-40-1"></span>• 同じコンセントに複数の雷源タップが接続されている

### <span id="page-40-0"></span>メモリの問題

警告:コンピュータ内部の作業を始める前に、お使いのコンピュータに 付属しているガイドの安全にお使いいただくための注意事項をお読みくだ さい。安全に関するベストプラクティスの詳細については、 www.dell.com/regulatory\_compliance を参照してください。

### メモリが不足しているというメッセージが表示される場合 —

- 開いているファイルをすべて保存してから閉じ、使用していない実 行中のプログラムをすべて終了して、問題が解決するか調べます。
- メモリの最小要件については、ソフトウェアのマニュアルを参照し<br>• メモリの最小要件については、ソフトウェアのマニュアルを参照し てください。必要に応じて、増設メモリを取り付けます。
- メモリモジュールを装着しなおし、コンピュータがメモリと正常に 通信しているか確認します。
- [Dell Diagnostics](#page-43-1) を実行します (44 ページの「Dell Diagnostics」 を参照)。

### メモリにその他の問題がある場合 —

- メモリモジュールを装着しなおし、コンピュータがメモリと正常に 通信しているか確認します。
- メモリの取り付けガイドラインに従っているか確認します。
- シェラの数 ラロウク ココ フィフに従う さいあか <sub>確認</sub>しなす。<br>• 使用するメモリがお使いのコンピュータでサポートされていること を確認します。お使いのコンピュータに対応するメモリの詳細に関 しては、27 ページの「仕様 — [ミニタワーコンピュータ」](#page-26-1)または 33 ページの「仕様 — [デスクトップコンピュ](#page-32-1) ータ」を参照してく ださい。
- <span id="page-41-2"></span>• [Dell Diagnostics](#page-43-1) を実行します(44 ページの「Dell Diagnostics」 を参照)。

### <span id="page-41-0"></span>フリーズおよびソフトウェアの問題

<<
メモ:本書に記載されている手順は、Windows のデフォルト表示用に書 かれているため、お使いのコンピュータをクラシック表示に設定している 時には適用されない場合があります。

### コンピュータが起動しない

電源ケーブルがコンピュータとコンセントにしっかりと接続されている か確認します

### <span id="page-41-1"></span>プログラムが応答しない

### プログラムを終了します —

- 1 <Ctrl><Shift><Esc> を同時に押してタスクマネージャを開き、 アプリケーション タブをクリックします。
- 2 応答しなくなったプログラムをクリックして選択し、**タスクの終了** をクリックします。

### プログラムが繰り返しクラッシュする

■ メモ:ほとんどのソフトウェアのインストールの手順は、ソフトウェア のマニュアル、フロッピーディスク、CD または DVD に収録されています。

ソフトウェアのマニュアルを参照します — 必要に応じて、プログラム をアンインストールしてから再インストールします。

42 トラブルシューティングの ヒント

プログラムが以前の Microsoft® Windows® OS 向けに設計されている プログラム互換性ウィザードを実行します —

- <span id="page-42-1"></span>1 スタート ● → コントロールパネル→ プログラム→ 古いプログラム をこのバージョンの **Windows** で使用をクリックします。
- 2 プログラム互換性ウィザードの開始画面で、次へ をクリックします。
- <span id="page-42-4"></span>3 画面の指示に従います。

### 画面が青色(ブルースクリーン)になる

コンピュータの電源を切ります — キーボードのキーを押したり、マウ スを動かしてもコンピュータが応答しない場合は、コンピュータの電源が 切れるまで、電源ボタンを 6 秒以上押し続けます。電源が切れたら、 コンピュータを再起動します。

### <span id="page-42-3"></span>その他のソフトウェアの問題

### 問題のあるソフトウェアのマニュアルを参照するか、またはトラブル シューティング情報に関して、そのソフトウェアの製造元に問い合わせ ます —

- • プログラムがお使いのコンピュータにインストールされている OS と 互換性があるか確認します。
- コスロクのじりにはしてする。<br>• お使いのコンピュータがソフトウェアを実行するのに最低限度必要 なハードウェア要件を満たしていることを確認します。詳細に関し ては、ソフトウェアのマニュアルを参照してください。
- こば、ファイフェクジ(ニュクルセッ流) こくにとい。<br>• プログラムが正しくインストールおよび設定されているか確認し ます。
- デバイスドライバがプログラムと競合していないか確認します。
- 必要に応じて、プログラムをアンインストールしてから再インス トールします。

### <span id="page-42-2"></span><span id="page-42-0"></span>デルテクニカルアップデートサービス

デルテクニカルアップデートサービスは、お使いのコンピュータに関する ソフトウェアおよびハードウェアのアップデートを E- メールにて事前に 通知するサービスです。デルテクニカルアップデートサービスに登録する には、**support.dell.com/technicalupdate**(英語)にアクセスしてく ださい。

### <span id="page-43-5"></span><span id="page-43-0"></span>デルサポートユーティリティ

デルサポートユーティリティは、セルフサポート情報、ソフトウェアの アップデートを提供するほか、お使いのコンピュータ環境をヘルススキ ャンする場合に使用します。デルサポートユーティリティは、タスクバ ーの <◇ アイコンまたは スタート メニューからアクセスできます。

デルサポートアイコンがタスクバーに表示されていない場合は、次の手順 を実行します。

- 1 スタート → すべてのプログラム → **Dell Support** → **Dell Support**  設定をクリックします。
- 2 タスクバーにアイコンを表示する オプションがチェックされている ことを確認します。
- メモ:デルサポートユーティリティが スタート メニューから利用できな い場合は、support.jp.dell.com からソフトウェアをダウンロードしてくだ さい。

デルサポートユーティリティの詳細に関しては、**Dell™ Support** 画面の 上部にある疑問符(**?**)をクリックしてください。

<span id="page-43-3"></span><span id="page-43-2"></span><span id="page-43-1"></span> $\Delta$   $\sim$   $\sim$ 警告:本項の手順を開始する前に、コンピュータに付属しているガイド の安全にお使いいただくための注意事項を読み、その指示に従ってくだ さい。

### <span id="page-43-4"></span>Dell Diagnostics をハードディスクドライブから起動する場合

- 1 コンピュータが正常な電源コンセントに接続されていることを確認 します。
- 2 コンピュータの電源を入れます(または再起動します)。
- 3 DELL™ のロゴが表示されたら、すぐに <F12> を押します。起動メ ニューから **Diagnostics**(診断)を選択し、<Enter> を押します。
	- **《4 メモ:**キーを押すタイミングが遅れて OS のロゴが表示されてしまっ .<br>たら、Microsoft<sup>®</sup> Windows<sup>®</sup> デスクトップが表示されるのを待ち、コ ンピュータをシャットダウンして操作をやり直してください。

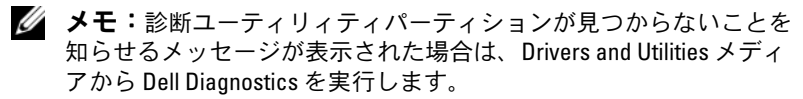

44 トラブルシューティングの ヒント

4 任意のキーを押してハードディスクドライブ上の診断ユーティリ ティパーティションから Dell Diagnostics を起動し、画面の指示に 従います。

<span id="page-44-0"></span>Dell Drivers and Utilities メディアから Dell Diagnostics を起動する場合

- **メモ: Dell Drivers and Utilities** メディアはオプションなので、出荷時にすべ てのコンピュータに付属しているわけではありません。
	- 1 Drivers and Utilities メディアなヤットします。
	- 2 コンピュータをシャットダウンして、再起動します。

DELL ロゴが表示されたら、すぐに <F12> を押します。

- **《 メモ:キーを押すタイミングが遅れて OS のロゴが表示されてし** まったら、Microsoft<sup>®</sup> Windows<sup>®</sup> デスクトップが表示されるのを待ち、 コンピュータをシャットダウンして操作をやり直してください。
- メモ:次の手順では、起動順序を1回だけ変更します。次回の起動 時には、コンピュータはセットアップユーティリティで指定したデ バイスから起動します。
- 3 起動デバイスのリストが表示されたら、**Onboard or USB CD-ROM Drive**(内蔵または USB CD-ROM ドライブ)をハイライト表示し て、<Enter> を押します。
- 4 表示されたメニューから **Boot from CD-ROM** オプションを選択し、 <Enter> を押します。
- 5 *1* を入力して、CD のメニューを開始し、<Enter> を押して続行し ます。
- 6 番号の付いたリストから **Run the 32 Bit Dell Diagnostics** を選択 します。複数のバージョンがリストにある場合は、お使いのコン ピュータに対応したバージョンを選択してください。
- 7 Dell Diagnostics の **Main Menu**(メインメニュー)が表示され たら、実行するテストを選択し、画面の指示に従います。

### トラブルシューティングの ヒント

# <span id="page-46-4"></span><span id="page-46-0"></span>ソフトウェアの再インストール

# <span id="page-46-6"></span><span id="page-46-1"></span>ドライバ

### <span id="page-46-7"></span><span id="page-46-2"></span>ドライバの確認

- 1 お使いのコンピュータのデバイス一覧を確認します。
	- a Windows Vista のスタートボタン 69 をクリックして、コン ピュータ を右クリックします。
	- b プロパティ → デバイスマネージャ をクリックします。
	- メモ:ユーザーアカウント制御 ウィンドウが表示される場合があり ます。お客様がコンピュータの管理者の場合は、続行 をクリックし ます。管理者でない場合は、管理者に問い合わせて続行します。
- 2 リストをスクロールダウンし、デバイスアイコン上の感嘆符([**!**] の 付いた黄色の円)の付いたデバイスを探します。

<span id="page-46-5"></span>デバイス名の横に感嘆符がある場合、ドライバの再インストールま たは新しいドライバのインストールが必要な場合があります (47 [ページの「ドライバおよびユーティリティの再インストール」](#page-46-3) を参照)。

### <span id="page-46-3"></span>ドライバおよびユーティリティの再インストール

■ 注意:デルサポートサイト support.jp.dell.com および *Drivers and Utilities* メ ディアには、お使いのコンピュータ用として承認済みのドライバが提供さ れています。その他の媒体からのドライバをインストールすると、お使い のコンピュータが適切に動作しないおそれがあります。

### <span id="page-47-4"></span><span id="page-47-0"></span>以前のデバイスドライババージョンへの復帰

- <span id="page-47-3"></span>1 Windows Vista のスタートボタン + をクリックして、コンピュー タ を右クリックします。
- 2 プロパティ→ デバイスマネージャ をクリックします。
	- メモ:ユーザーアカウント制御 ウィンドウが表示される場合があり ます。お客様がコンピュータの管理者の場合は、続行 をクリックし ます。管理者でない場合は、管理者に問い合わせて目的の操作を続 行します。
- 3 新しいドライバをインストールしたデバイスを右クリックして、 プロパティ をクリックします。
- 4 ドライバ タブ → ドライバのロールバック をクリックします。

デバイスドライバのロールバックを使っても問題が解決しない場合は、 システムの復元(50 [ページの「お使いの](#page-49-0) OS の復元」を参照)を使用 して、新しいデバイスドライバをインストールする前の稼動状態にコン ピュータを戻します。

### <span id="page-47-2"></span>Drivers and Utilities メディアの使い方

Drivers and Utilities メディアを使用する前に、次の手段を試みてくだ さい。

- Windows デバイスドライバのロールバック(48 [ページの「以前の](#page-47-0) [デバイスドライババージョン](#page-47-0)への復帰」を参照)
- **Microsoft システムの復元(50 ページの「Microsoft<sup>®</sup> Windows<sup>®</sup>** [システムの](#page-49-1)復元の使い方」を参照)
- 1 Windows デスクトップが表示されている状態で、Drivers and Utilities メディア をセットします。

Drivers and Utilities メディアを初めてお使いになる場合は[、手順](#page-47-1) 2 に進みます。それ以外の場合は [手順](#page-48-0) 5 に進みます。

- <span id="page-47-1"></span>2 Drivers and Utilities メディアのインストールプログラムが起動し たら、画面の指示に従います。
	- **メモ:**ほとんどの場合、Drivers and Utilities プログラムは自動的に起 動します。自動的に起動しない場合は、Windows エクスプローラを 起動し、メディアドライブのディレクトリをクリックしてメディア の内容を表示し、次に autorcd.exe ファイルをダブルクリックします。
- 3 **InstallShield** ウィザードの完了 ウィンドウが表示されたら、 Drivers and Utilities メディアを取り出し、完了 をクリックしてコ ンピュータを再起動します。
- 4 Windows デスクトップが表示されたら、Drivers and Utilities メ ディアをドライブに再びセットします。
- <span id="page-48-0"></span>5 **Dell** システムをお買い上げくださり、ありがとうございます 画 面で、次へ をクリックします。 お使いのコンピュータで使用されているドライバが、**My Drivers— The ResourceCD has identified these components in your system**(マイドライバ — Resource CD はシステム上でこれらのコ ンポーネントを検出しました)ウィンドウに自動的に表示されます。
- 6 再インストールするドライバをクリックし、画面の指示に従います。

特定のドライバがリストに表示されていない場合、OS がそのドライバを 必要としていないか、または、特定のデバイスに付属していたドライバを 見つける必要があるのか、どちらかです。

### 手動によるドライバの再インストール

- 1 Windows Vista のスタートボタン + をクリックして、コンピュー タ を右クリックします。
- 2 プロパティ→デバイスマネージャ をクリックします。
	- メモ:ユーザーアカウント制御 ウィンドウが表示されます。お客様 がコンピュータの管理者の場合は、続行 をクリックします。管理者 でない場合は、管理者に連絡してデバイスマネージャを起動します。
- 3 インストールするドライバのデバイスのタイプをダブルクリックし ます (たとえば、**オーディオ** または **ビデオ**)。
- 4 インストールするドライバのデバイスの名前をダブルクリックし ます。
- 5 ドライバ タブ → ドライバの更新 → コンピュータを参照してドライ バソフトウェアを検索します の順にクリックします。
- 6 参照 をクリックして、あらかじめドライバファイルをコピーしてお いた場所を参照します。
- 7 ドライバの名前をクリックし、**OK**→ 次へ の順にクリックします。
- 8 完了 をクリックして、コンピュータを再起動します。

# <span id="page-49-2"></span><span id="page-49-0"></span>お使いの OS の復元

次の方法で、お使いの OS を復元することができます。 •

- Microsoft Windows システムの復元は、データファイルに影響を及 ぼすことなく、コンピュータを以前の状態に戻します。データファ イルを保存したまま OS を復元するための最初の解決策として、シス テムの復元を実行してください。
- シムジはスリットへたとい。<br>• Dell Factory Image Restore(デル出荷時のイメージの復元)を実行 すると、お使いのハードドライブはコンピュータを購入された時と 同じ状態に戻ります。このプログラムは、ハードディスクドライブ 内の全データを永久に削除し、コンピュータを受け取った後にイン ストールしたプログラムもすべて削除します。
- ハイ・ルラにクロクラムセットで説説しはっ。<br>• コンピュータに『再インストール用』メディアが付属している場 合は、そのメディアを使用して OS を復元できます。ただし、『再イ ンストール用』メディアを使用するとハードドライブ上のすべての データが削除されます。

### <span id="page-49-1"></span>Microsoft® Windows® システムの復元の使い方

メモ:本書に記載されている手順は Windows のデフォルトビュー用に書 かれているため、クラシック表示に設定している場合には適用されない場 合があります。

### システムの復元の開始

- 1 スタート + をクリックします.
- 2 検索の開始ボックスに システムの復元 と入力し、<Enter> を押し ます。
	- ■▲ メモ:ユーザーアカウント制御 ウィンドウが表示される場合があり ます。お客様がコンピュータの管理者の場合は、続行 をクリックし ます。管理者でない場合は、管理者に問い合わせて目的の操作を続 行します。
- 3 次へをクリックして、画面に表示される指示に従います。

### 50 Ⅰ ソフトウェアの再インストール

### 以前のシステムの復元の取り消し

- 注意:以前のシステムの復元を取り消す前に、開いているファイルをす べて保存して閉じ、実行中のプログラムをすべて終了します。システムの 復元が完了するまで、いかなるファイルまたはプログラムも変更したり、 開いたり、削除したりしないでください。
	- 1 スタート + をクリックします。
	- **2 検索の開始** ボックスに システムの復元 と入力し、<Enter> を押し ます。
	- 3 以前の復元を取り消す をクリックして、次へ をクリックします。

### <span id="page-50-1"></span><span id="page-50-0"></span>Dell Factory Image Restore (デル出荷時のイメージの復元) の使い方

- 注意: Dell Factory Image Restore (デル出荷時のイメージの復元)は、シス テムの復元を実行しても OS の問題が解決しなかった場合にのみ使用して ください。Dell Factory Image Restore(デル出荷時のイメージの復元)を使 用すると、ハードドライブ上のデータ(文書、表計算、電子メールメッ セージ、デジタル写真、音楽ファイルなど)が完全に削除され、コン ピュータ購入後にインストールしたアプリケーションとドライバがすべて 削除されます。Dell Factory Image Restore(デル出荷時のイメージの復元) を使用する前に、データをバックアップしてください。
- メモ: Dell Factory Image Restore (デル出荷時のイメージの復元)は、一部 の地域、一部のコンピュータでは利用できません。
	- 1 コンピュータの電源を入れます。
	- 2 Dell ロゴが表示されたら、<F8> を数回押して Vista の**詳細ブートオ** プション ウィンドウにアクセスします。
	- 3 お使いのコンピュータの修復 を選択します。 システム回復オプション ウィンドウが表示されます。
	- 4 キーボードレイアウトを選択して、次へ をクリックします。
	- 5 回復オプションにアクセスするために、ローカルユーザーとしてロ グオンします。
	- 6 コマンドプロンプトにアクセスするために、**ユーザー名**フィールド に administrator と入力し、**OK** をクリックします。
- 7 **Dell Factory Image Restore**(デル出荷時のイメージの復元) をクリックします。
	- **メモ:**使用する構成によっては、Dell Factory Tools (デルファクト リーツール)、Dell Factory Image Restore (デル出荷時のイメージの復 元)の順序で選択しなければならない場合もあります。
- 8 **Dell Factory Image Restore**(デル出荷時のイメージの復元) の初期画面で、次へ をクリックします。

**Confirm Data Deletion**(データ削除の確認)画面が表示され ます。

- 注意: Factory Image Restore (出荷時のイメージの復元)を続行しない場 合は、Cancel(キャンセル)をクリックします。
	- 9 ハードディスクドライブの再フォーマット、およびシステムソフト ウェアの工場出荷時の状態への復元の作業を続ける意思を確認する ためのチェックボックスをクリックして、**Next**(次へ)をクリック します。

<span id="page-51-1"></span>復元処理が開始します。復元処理が完了するまで 5 分以上かかる場 合があります。OS および工場出荷時にインストールされたアプリ ケーションが工場出荷時の状態に戻ると、メッセージが表示され ます.

10 完了 をクリックして、コンピュータを再起動します。

### <span id="page-51-0"></span>『再インストール用』メディアの使い方

OS を再インストールする前に、以下を試してみます。 •

- Windows デバイスドライバのロールバック(48 [ページの「以前の](#page-47-0) [デバイスドライババージョン](#page-47-0)への復帰」を参照)
- Microsoft システムの復元(50 ページの「Microsoft<sup>®</sup> Windows<sup>®</sup> [システムの](#page-49-1)復元の使い方」を参照)
- 注意:インストールを実行する前に、お使いのプライマリハードディス クドライブから別のメディアにすべてのデータファイルをバックアップし ます。標準的なハードディスクドライブ構成において、コンピュータに よって 1 番目に認識されるドライブがプライマリハードディスクドライブ です。

Windows を再インストールするには、Dell™『再インストール用』 メディアおよび Dell Drivers and Utilities メディアが必要です。デルの Drivers and Utilities メディアには、コンピュータの注文時にプリインス トールされたドライバが収録されています。

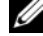

■■ メモ:コンピュータを発注した地域によって、またはメディアを購入品 目に加えたかどうかによって、デルの Drivers and Utilities メディアと『再イ ンストール用』メディアがシステムに同梱されていない場合があります。

### Windows の再インストール

- メモ:再インストール処理を完了するには、1~2時間かかることがあり ます。
	- 1 開いているファイルをすべて保存してから閉じ、実行中のプログラ ムをすべて終了します。
	- 2 『再インストール用』メディアをセットします。
	- 3 Windows のインストール というメッセージが表示されたら、 終了 をクリックします。
	- 4 コンピュータを再起動し、DELL ロゴが表示されたら、すぐに <F12> を押します。

キーを押すタイミングが遅れて OS のロゴが表示されてしまったら、 Microsoft® Windows® デスクトップが表示されるまでそのまま待 機し、コンピュータを再起動して操作をやりなおしてください。

- 5 起動デバイスのリストが表示されたら、**Onboard or USB CD-ROM Drive**(オンボードまたは USB の CD-ROM ドライブ)をハイライト 表示し、<Enter> を押します。 この機能を選択した場合は、起動順序が 1 度だけ変更されます。
- 6 任意のキーを押して **CD** から起動し、画面の指示に従ってインス トールを完了します。
- 7 デバイスドライバ、アンチウイルスプログラム、その他のソフト ウェアを再インストールします。

### 54 | ソフトウェアの再インストール

# <span id="page-54-4"></span><span id="page-54-0"></span>情報の調べ方

- メモ:一部の機能やメディアはオプションであり、出荷時にコンピュー タに付属していない場合があります。特定の国では使用できない機能やメ ディアもあります。
- メモ:追加の情報がコンピュータに同梱されている場合もあります。

<span id="page-54-5"></span><span id="page-54-3"></span><span id="page-54-2"></span><span id="page-54-1"></span>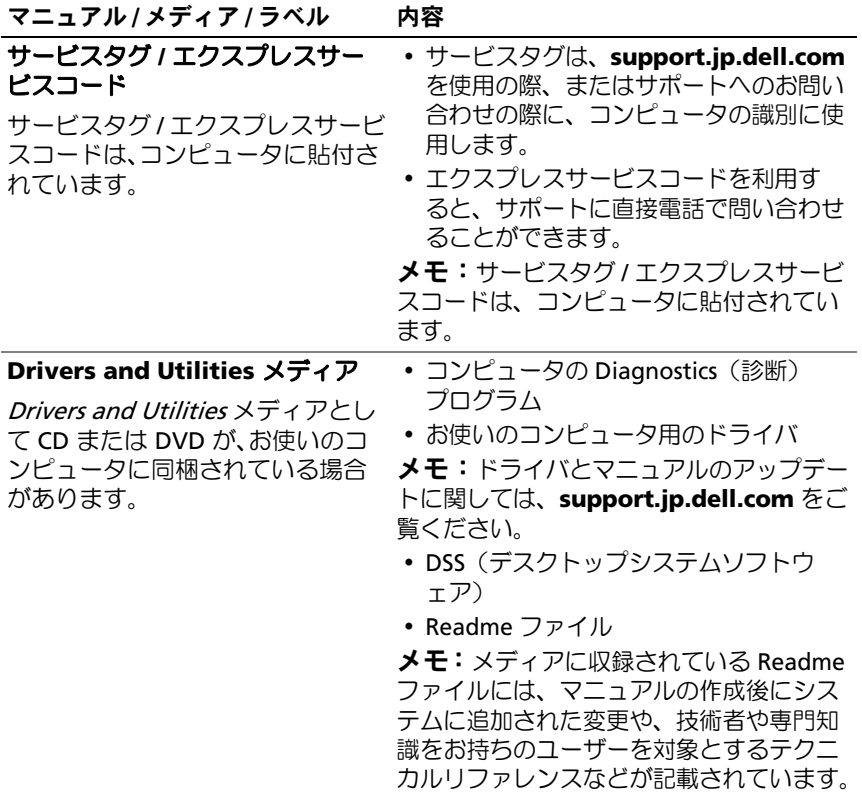

<span id="page-55-12"></span><span id="page-55-11"></span><span id="page-55-10"></span><span id="page-55-9"></span><span id="page-55-8"></span><span id="page-55-7"></span><span id="page-55-6"></span><span id="page-55-5"></span><span id="page-55-4"></span><span id="page-55-3"></span><span id="page-55-2"></span><span id="page-55-1"></span><span id="page-55-0"></span>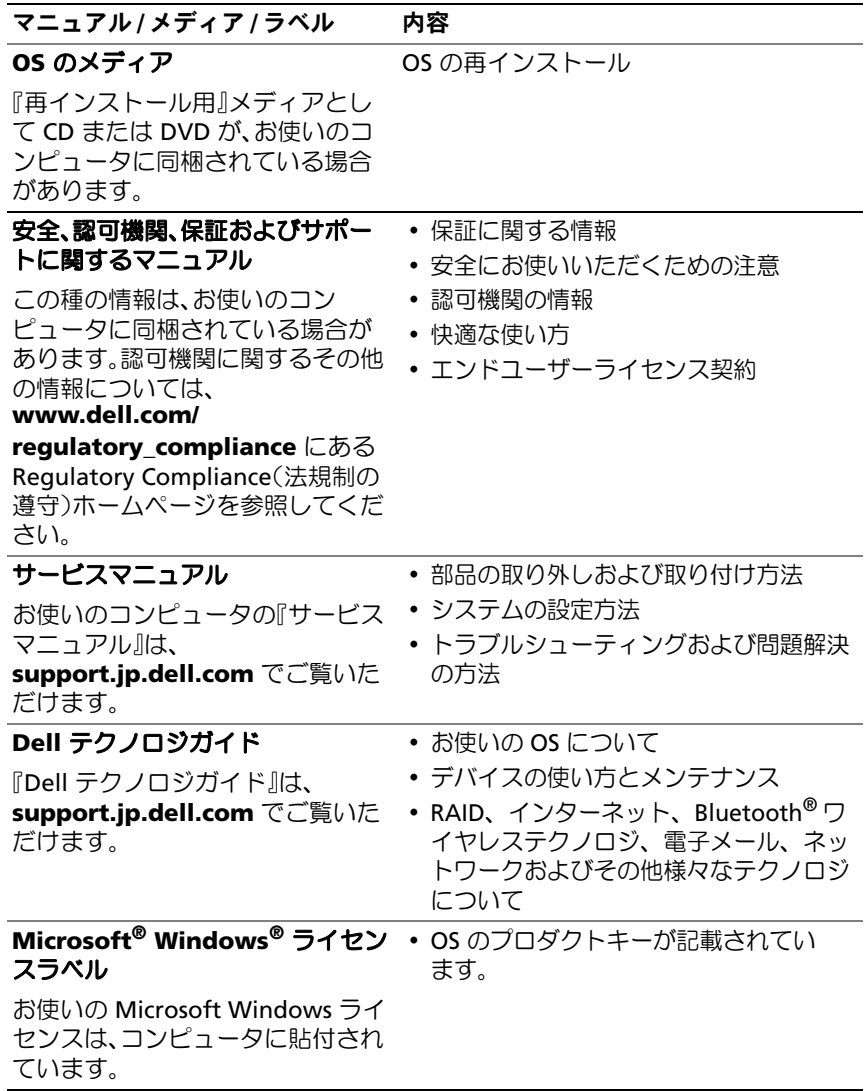

# <span id="page-56-0"></span>困ったときは

## <span id="page-56-2"></span><span id="page-56-1"></span>テクニカルサポートの利用法

警告:コンピュータカバーを取り外す必要がある場合、まずコンピュー タの電源ケーブルとモデムケーブルをすべてのコンセントから外してくだ さい。お使いのコンピュータに付属しているガイドの安全にお使いいただ くための注意事項を参照してください。

コンピュータに何らかの問題が発生した場合は、問題の診断と解決のため に次の手順を行います。

- 1 コンピュータで発生している問題に関する情報および手順につい ては、39 [ページの「ヒント」](#page-38-3)を参照してください。
- 2 Dell Diagnostics を実行する手順については、44 [ページの「](#page-43-2)Dell [Diagnostics](#page-43-2)」を参照してください。
- 3 62 ページの「Diagnostics (診断) チェックリスト」に必要事項を記 入してください。
- 4 インストールとトラブルシューティングの手順については、デルサ ポートサイト(**support.jp.dell.com**)をご覧ください。デルサ ポートオンラインのさらに詳細なリストについては、58 [ページの](#page-57-2) [「オンラインサービス」](#page-57-2)を参照してください。
- 5 これまでの手順で問題が解決しない場合は、63 [ページの「デルへの](#page-62-0) [お問い合わせ」](#page-62-0)を参照してください。
- メモ:デルサポートへお問い合わせになるときは、できれば対象のコン ピュータの電源を入れて、コンピュータの近くから電話をおかけくだ さい。サポート担当者がコンピュータでの操作をお願いすることがあり ます。
- メモ:デルのエクスプレスサービスコードシステムをご利用できない国 もあります。

デルのオートテレフォンシステムの指示に従って、エクスプレスサービス コードを入力すると、電話は適切なサポート担当者に転送されます。エク スプレスサービスコードをお持ちでない場合は、**Dell Accessories** フォ ルダを開き、エクスプレスサービスコード アイコンをダブルクリックし ます。その後は、表示される指示に従ってください。

デルサポートの利用方法については、58 [ページの「テクニカルサポート](#page-57-0) [とカスタマーサービス」](#page-57-0)を参照してください。

■ メモ:次のサービスは、米国本土以外ではご利用になれないことがあり ます。サービスが利用できるかどうかは、最寄のデルへお問い合わせくだ さい。

### <span id="page-57-5"></span><span id="page-57-0"></span>テクニカルサポートとカスタマーサービス

Dell™ ハードウェアに関するお問い合わせは、デルのテクニカルサポー トをご利用ください。サポートスタッフはコンピュータによる診断に基づ いて、正確な回答を迅速に提供します。

デルのテクニカルサポートへお問い合わせになるときは、まず 61 [ページ](#page-60-0) [の「お問い合わせになる前に」を](#page-60-0)参照し、次に、お住まいの地域の連絡先 を参照するか、**support.jp.dell.com** をご覧ください。

### <span id="page-57-3"></span><span id="page-57-1"></span>DellConnect™

DellConnect は簡単なオンラインアクセスツールで、このツールの使用に より、デルのサービスおよびサポートは、ブロードバンド接続を通じてコ ンピュータにアクセスし、お客様の監視の下で問題の診断と修復を行うこ とができるようになります。詳細については、**support.jp.dell.com** に アクセスし、**DellConnect** をクリックしてください。

### <span id="page-57-4"></span><span id="page-57-2"></span>オンラインサービス

Dell 製品およびサービスについては、次のウェブサイトをご覧ください。

### **www.dell.com/jp**

デルサポートへのアクセスには、次の Web サイトおよび電子メールアド レスをご利用ください。 •

- デルサポートサイト: **support.jp.dell.com**
- 匿名 FTP (file transfer protocol):

**ftp.dell.com –** anonymous ユーザーとしてログインし、パスワー ドには電子メールアドレスを使用してください。

### <span id="page-58-0"></span>FAX 情報サービス

FAX 情報サービスは、フリーダイヤルでファクシミリを使用して技術情 報を提供するサービスです。

プッシュホン式の電話から必要なトピックを選択します。電話番号につい ては、63 [ページの「デルへのお問い合わせ」を](#page-62-0)参照してください。

### <span id="page-58-1"></span>24 時間納期情報案内サービス

注文したデル製品の状況を確認するには、**support.jp.dell.com** にア クセスするか、24 時間納期情報案内サービスにお問い合わせください。 音声による案内で、注文について調べて報告するために必要な情報をお伺 いします。電話番号については、63 [ページの「デルへのお問い合わせ」](#page-62-0) を参照してください。

## <span id="page-58-2"></span>ご注文に関する問題

欠品、部品の誤り、間違った請求書などの注文に関する問題がある場 合は、デルのカスタマーケアにご連絡ください。お電話の際は、納品書 または出荷伝票をご用意ください。電話番号については、63 [ページの](#page-62-0) [「デルへのお問い合わせ」](#page-62-0)を参照してください。

# <span id="page-59-0"></span>製品情報

デルのその他の製品に関する情報や、ご注文に関しては、デルウェブサイ ト **www.dell.com/jp** をご覧ください。お住まいの地域のセールスの電 話番号について、またはセールス担当者への連絡は、63 [ページの「デル](#page-62-0) [へのお問い合わせ」](#page-62-0)を参照してください。

## <span id="page-59-1"></span>保証期間中の修理と返品について

修理と返品のいずれの場合も、返送するものをすべて用意してください。

- 1 はじめにデルの営業担当者にご連絡ください。デルから製品返送用 の RMA ナンバー(返却番号)をお知らせいたしますので梱包する箱 の外側にはっきりとよくわかるように書き込んでください。 電話番号については、63 [ページの「デルへのお問い合わせ」](#page-62-0)を参照 してください。請求書のコピーと返品理由を記入した書面を同梱し てください。
- 2 実行したテストと Dell Diagnostics (63 [ページの「デルへのお問い](#page-62-0)) [合わせ」](#page-62-0)を参照)から出力されたエラーメッセージを記入した Diagnostics(診断)チェックリスト(62 ページの「[Diagnostics](#page-61-0) [\(診断\)チェックリスト」を](#page-61-0)参照)のコピーを同梱してください。
- 3 修理や交換ではなく、返金を希望される場合は、返品する製品のア クセサリ(電源ケーブル、ソフトウェアフロッピーディスク、マ ニュアルなど)も同梱してください。
- 4 返却品一式を出荷時のシステム梱包箱か同等の箱に梱包してくだ さい。

送料はお客様のご負担となります。製品が弊社に到着するまでのリスク、 および製品に掛ける保険も、お客様のご負担となります。代金引換払い (Collect On Delivery = C.O.D.)での返品は受け付けられません。

上記要件のいずれかを欠く返品は受け付けられず、返送扱いとなります。

# <span id="page-60-0"></span>お問い合わせになる前に

■ メモ:お雷話の際は、エクスプレスサービスコードをご用意ください。 エクスプレスサービスコードを利用すると、デルのオートテレフォンシス テムによって、より迅速にサポートが受けられます。また、サービスタグ (コンピュータの背面または底部にあります) が必要な場合もあります。

Diagnostics(診断)チェックリストに前もってご記入ください(62 [ペー](#page-61-0) ジの「Diagnostics[\(診断\)チェックリスト」を](#page-61-0)参照)。デルへお問い合わ せになるときは、できればコンピュータの電源を入れて、コンピュータの 近くから電話をおかけください。キーボードからのコマンドの入力や、 操作時に詳細情報を説明したり、コンピュータ自体でのみ可能な他のトラ ブルシューティング手順を試してみるようにお願いする場合があります。 また、コンピュータのマニュアルもご用意ください。

警告:コンピュータ内部の作業を始める前に、お使いのコンピュータに 付属しているマニュアルの安全にお使いいただくための注意事項に従って ください。

<span id="page-61-0"></span>Diagnostics(診断)チェックリスト

御名前:

**日付:** 

御住所:

電話番号:

サービスタグナンバー(コンピュータ背面または底面のバーコードの番号):

エクスプレスサービスコード:

返品番号(デルサポート担当者から提供された場合):

OS とバージョン:

周辺機器:

拡張カード:

ネットワークに接続されていますか?はい いいえ

ネットワーク、バージョン、ネットワークアダプタ:

プログラムとバージョン:

OS のマニュアルを参照して、システムの起動ファイルの内容を確認してくだ さい。コンピュータにプリンタを接続している場合、各ファイルを印刷しま す。印刷できない場合は、各ファイルの内容を記録してからデルにお問い合わ せください。

エラーメッセージ、ビープコード、または Diagnostics(診断)コード:

問題点の説明と実行したトラブルシューティング手順:

62 | 困ったときは

# <span id="page-62-0"></span>デルへのお問い合わせ

<span id="page-62-1"></span>■ メモ:お使いのコンピュータがインターネットに接続されていない場 合は、購入時の納品書、出荷伝票、請求書、またはデルの製品カタログで 連絡先をご確認ください。

デルでは、オンラインまたは電話によるサポートとサービスのオプション を複数提供しています。サポートやサービスの提供状況は国や製品ごとに 異なり、国 / 地域によってはご利用いただけないサービスもございます。 デルのセールス、テクニカルサポート、またはカスタマーサービスへは、 次の手順でお問い合わせいただけます。

- 1 **support.jp.dell.com** にアクセスして、国 **/** 地域の選択ドロップダ ウンメニューで、お住まいの国 / 地域を確認します。
- 2 ページ左側にある お問い合わせ をクリックし、目的に合ったサービ スまたはサポートリンクを選択します。
- 3 ご都合の良いお問い合わせの方法を選択します。

# <span id="page-64-0"></span>索引

### D

Dell Diagnostics, [44](#page-43-3) Drivers and Utilities メディアか らの起動 , [45](#page-44-0) ハードドライブからの起動 , [44](#page-43-4) Dell テクノロジガイド , [56](#page-55-0) DellConnect, [58](#page-57-3) Diagnostics(診断) Dell, [44](#page-43-3) Drivers and Utilities メディア , [48](#page-47-2), [55](#page-54-1) Dell Diagnostics, [44](#page-43-3)

### O OS

Dell Factory Image Restore (デル出荷時のイメージの 復元), [51](#page-50-1) システムの復元 , [50](#page-49-2) 再インストール , [56](#page-55-1) OS の Product Key(プロダク トキー), [56](#page-55-2)

### W

Windows Vista Dell Factory Image Restore (デル出荷時のイメージの 復元), [51](#page-50-1) 以前のデバイスドライババー ジョンへの復帰 , [48](#page-47-3) 再インストール , [56](#page-55-1) システムの復元 , [50](#page-49-2) デバイスドライバのロールバ ック , [48](#page-47-3) プログラム互換性ウィザ  $\vdash$  , [43](#page-42-1) Windows XP システムの復元 , [50](#page-49-2)

ファイルと設定の転送ウィ ザード , [22](#page-21-3) 再インストール , [56](#page-55-1) Windows ライセンス ラベル , [56](#page-55-3)

### あ

新しいコンピュータへの情報の 転送 , [22](#page-21-3)

アップデート ソフトウェアとハードウ ェア , [43](#page-42-2)

安全に関する注意. [56](#page-55-4)

### い

インターネット 接続 , [20](#page-19-3) セットアップ , [20](#page-19-2)

## う

ウィザード ファイルと設定の転送ウィ ザード , [22](#page-21-3) プログラム互換性ウィザ  $-$ ド, [43](#page-42-1)

### え

エクスプレスサービスコ  $\vdash$  , [55](#page-54-2) エンドユーザーライセンス 契約 , [56](#page-55-5)

### か

快適な使い方 , [56](#page-55-6)

### こ

コンピュータの図 正面 , [7](#page-6-2) 背面 , [8](#page-7-1) 背面パネルコネクタ , [7](#page-6-2)-[9](#page-8-1)

### さ

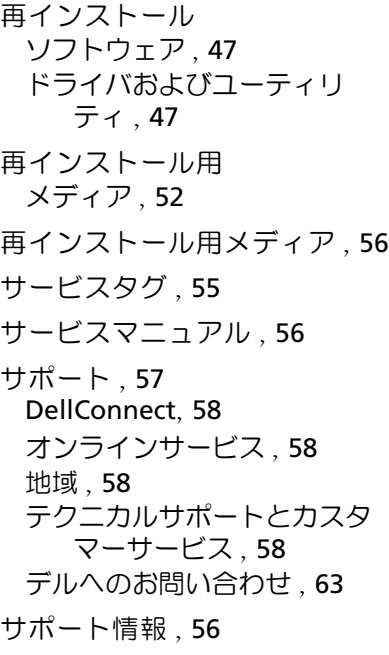

## し

システムの復元 , [50](#page-49-2) 仕様 オーディオ , [28](#page-27-0), [34](#page-33-0) 拡張バス , [28](#page-27-1), [34](#page-33-1) 環境 , [32](#page-31-0), [38](#page-37-0) コネクタ , [29](#page-28-0), [35](#page-34-0) コロントールとライト , [30](#page-29-0), [37](#page-36-0) サイズと重量 , [32](#page-31-1), [38](#page-37-1) システム情報 , [27](#page-26-2), [33](#page-32-2) すべて , [27](#page-26-1), [33](#page-32-1) 電源 , [31](#page-30-0), [37](#page-36-1) ドライブ , [29](#page-28-1), [35](#page-34-1)

66 | 索引

仕様 (続き) ビデオ , [28](#page-27-2), [34](#page-33-2) プロセッサ , [27](#page-26-3), [33](#page-32-3) メモリ , [27](#page-26-4), [34](#page-33-3) 情報の調べ方 [55](#page-54-4)

### せ

セットアップ インターネット , [20](#page-19-2) エンクロージャにコンピュータ を設置する場合 , [18](#page-17-1) クイックセットアップ , [13](#page-12-2) コンピュータ , [13](#page-12-3)

接続

インターネット , [20](#page-19-3) 電源ケーブル, [17](#page-16-0) ネットワーク , [18](#page-17-2) ネットワークケーブル , [16](#page-15-0) モデム , [16](#page-15-1) モニター , [13](#page-12-4)

### そ

ソフトウェア アップデート , [43](#page-42-2) 再インストール [47](#page-46-4) トラブルシューティ  $\mathcal{Y}$   $\mathcal{Y}'$  , [42](#page-41-1)-[43](#page-42-3) 問題 , [43](#page-42-1)

### て

デスクトップシステムソフト ウェア , [55](#page-54-5) デル お問い合わせ , [57](#page-56-2), [63](#page-62-1) サポートユーティリティ , [44](#page-43-5) ソフトウェアアップデート , [44](#page-43-5) テクニカルアップデートサ ービス , [43](#page-42-2) テクニカルサポートとカスタ マーサービス [58](#page-57-5) デルへのお問い合わせ , [57](#page-56-2), [63](#page-62-1) 電源 電源ライトの状態 [40](#page-39-1) トラブルシューティング , [40](#page-39-1) 電話番号 , [63](#page-62-1)

## と

トラブルシューティ ング , [39](#page-38-4), [56](#page-55-9) Dell Diagnostics, [44](#page-43-3) 青色の画面(ブルースク リーン), [43](#page-42-4) 以前の状態の復元 , [50](#page-49-2) コンピュータが応答しない , [42](#page-41-2) ソフトウェア , [42](#page-41-2)-[43](#page-42-1) 電源 , [40](#page-39-1) 電源ライトの状態 , [40](#page-39-1) ヒント , [39](#page-38-3) プログラムがクラッシ ュする , [42](#page-41-2) プログラムと Windows の互 換性 , [43](#page-42-1)

トラブルシューティ(続き) メモリ , [41](#page-40-1) ドライバ , [47](#page-46-6) Drivers and Utilities メディア , [55](#page-54-1) 以前のバージョンへの復帰 , [48](#page-47-4) 確認 , [47](#page-46-7) 再インストール , [47](#page-46-5)

### に

認可機関の情報 , [56](#page-55-10)

### ね

ネットワーク , [18](#page-17-3) 接続 , [18](#page-17-2)

## ふ

ファイルと設定の転送ウィ ザード , [22](#page-21-3)

### ほ

保証に関する情報 , [56](#page-55-11)

### ま

マニュアル , [55](#page-54-4) Dell テクノロジガイド , [56](#page-55-0) サービスマニュアル , [56](#page-55-7)

### め

メディア Drivers and Utilities, [55](#page-54-1) 再インストール用 , [56](#page-55-1) メモリ トラブルシューティング , [41](#page-40-1)

### ら

ライセンスラベル , [56](#page-55-12)